# **Sleep Management**

# Provider Orientation Sessions for Oscar

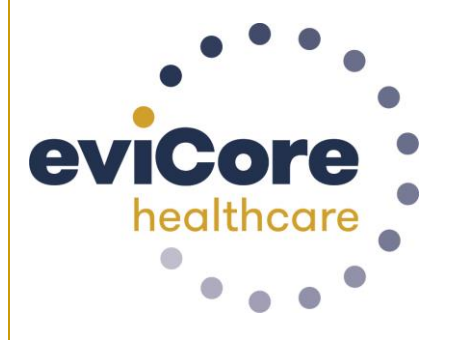

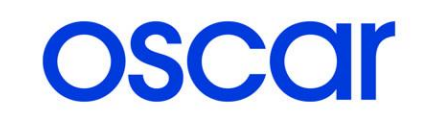

© 2019 eviCore healthcare. All Rights Reserved. This presentation contains CONFIDENTIAL and PROPRIETARY information.

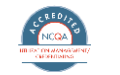

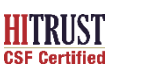

**Quality Improvement Organizations** 

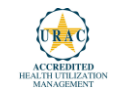

### **Clinical Staffing**

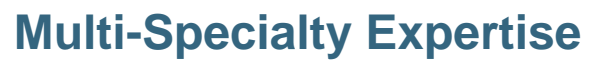

Dedicated nursing and physician specialty teams for various solutions

- **Anesthesiology**
- **Cardiology**
- **Chiropractic**
- **Emergency Medicine**
- **Family Medicine**
	- Family Medicine / OMT
	- Public Health & General Preventative Medicine
- **Internal Medicine**
	- Cardiovascular Disease
	- Critical Care Medicine
	- Endocrinology, Diabetes & Metabolism
	- Geriatric Medicine
	- Hematology
	- Hospice & Palliative Medicine
	- Medical Oncology
	- Pulmonary Disease
	- Rheumatology
	- Sleep Medicine
	- Sports Medicine
- **Medical Genetics**
- **Nuclear Medicine**
- **OB / GYN**
	- Maternal-Fetal Medicine

**>300** 

- **Oncology / Hematology**
- **Orthopedic Surgery**
- **Otolaryngology**
- **Pain Mgmt. / Interventional Pain**
- **Pathology** 
	- Clinical Pathology
- **Pediatric**
	- Pediatric Cardiology
	- Pediatric Hematology-Oncology
- **Physical Medicine & Rehabilitation** 
	- Pain Medicine
- **Physical Therapy**
- **Radiation Oncology**

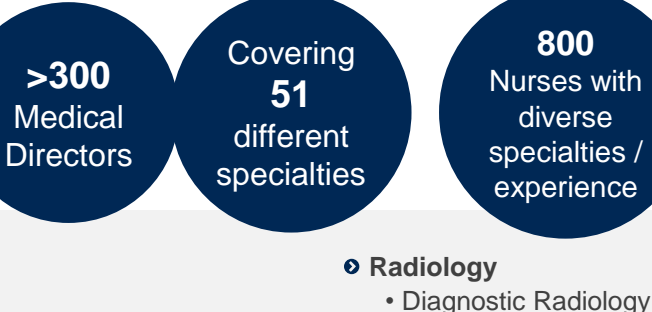

- Neuroradiology
- Radiation Oncology
- Vascular & Interventional Radiology
- $\circ$  **Sleep Medicine**
- $o$  **Sports Medicine**
- $\circ$  Surgery
	- Cardiac
	- General
	- Neurological
	- Spine
	- Thoracic
	- Vascular
- **Urology**

### **Evidence-Based Guidelines**

### **The foundation of our solutions:**

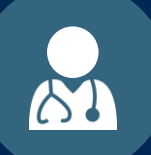

**Dedicated pediatric guidelines**

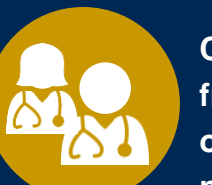

**Contributions from a panel of community physicians** 

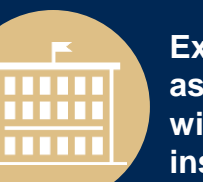

**Experts associated with academic institutions**

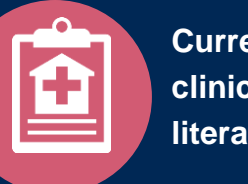

**Current clinical literature**

### **Aligned with National Societies**

- **American College of Cardiology**
- **American Heart Association**
- **American Society of Nuclear Cardiology**
- **Heart Rhythm Society**
- **American College of Radiology**
- **American Academy of Neurology**
- **American College of Chest Physicians**
- **American College of Rheumatology**
- **American Academy of Sleep Medicine**
- **American Urological Association**
- **National Comprehensive Cancer Network**
- **American College of Therapeutic Radiology and Oncology**
- **American Society for Radiation Oncology**
- **American Society of Clinical Oncology**
- **American Academy of Pediatrics**
- **American Society of Colon and Rectal Surgeons**
- **American Academy of Orthopedic Surgeons**
- **North American Spine Society**
- **American Association of Neurological Surgeons**
- **American College of Obstetricians and Gynecologists**
- **The Society of Maternal-Fetal Medicine**

# **Prior Authorization Process**

### **Program Overview**

**eviCore healthcare will begin accepting requests on 12/15/2020 for dates of service 1/1/2021 and beyond for the expanded membership network.**

### **Prior authorization applies to services that are:**

- Outpatient or Home Base
- Medically Necessary
- Elective / Non-emergent

**Prior authorization does not apply to services that are performed in:**

- Emergency room
- **Inpatient**
- Home Health

### **It is the responsibility of the ordering provider to request prior authorization approval for services.**

### **Expanded Membership Network**

• **As a part of the 2021 expansion, Oscar will offer Individual and Family Plans for the first time in:** 

- **North Carolina (Asheville)**
- **Oklahoma (Oklahoma City)**
- **4 markets in Iowa, including Des Moines and Sioux City**
- **Existing state footprints will be expanded to** 
	- **Boulder, Colorado**
	- **3 markets in Northeast Pennsylvania,**
	- **multiple markets across Florida, including Jacksonville, Sarasota, and Tallahassee**
	- **across new counties in Phoenix, AZ, and Columbus, OH**

### **Applicable Membership**

### **Authorization is required** for Oscar members enrolled in Commercial (fully insured) plans in the following states/cities:

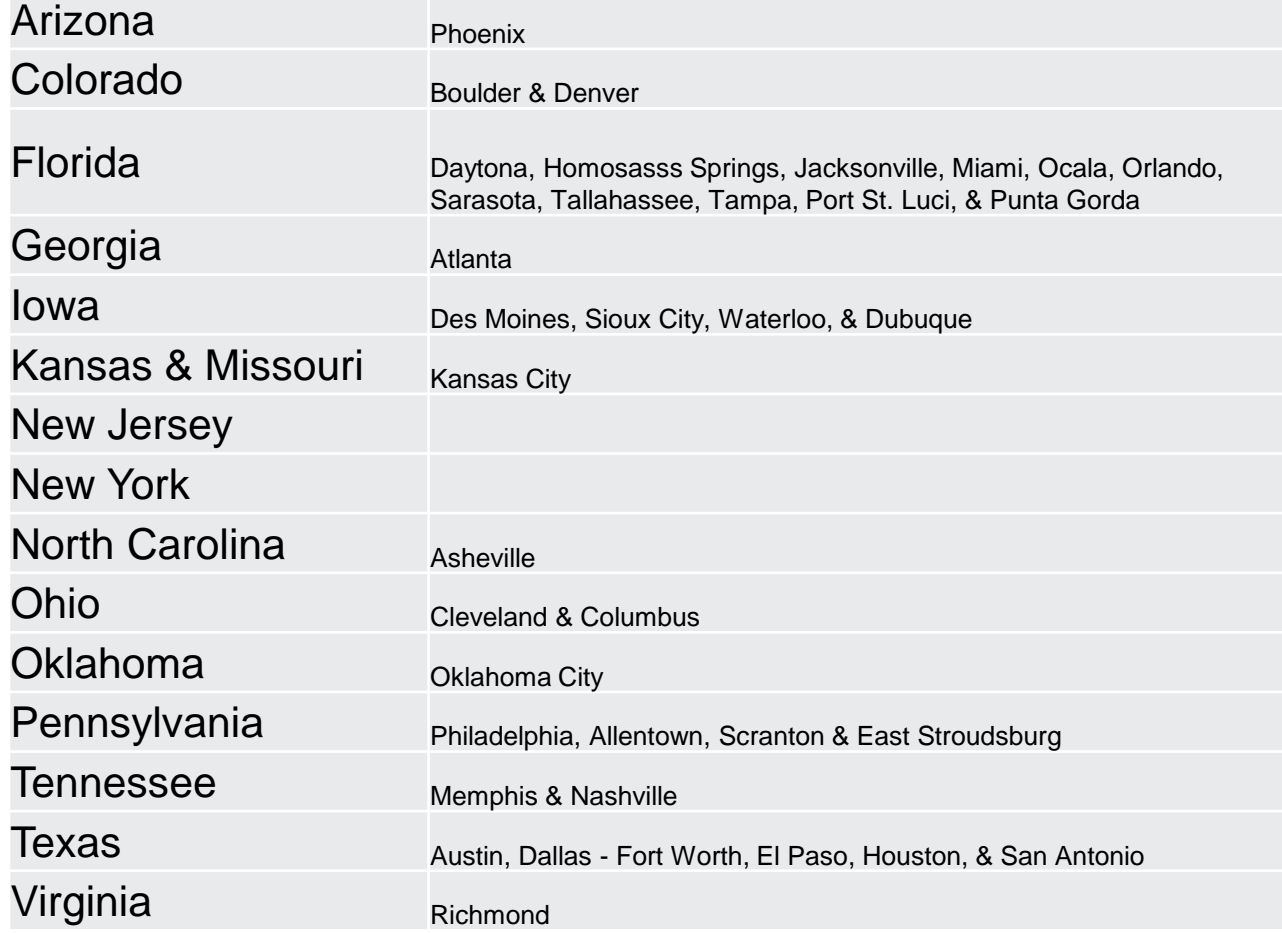

# **Prior Authorization Required**

- 95806/G0399 Home Sleep Testing
- 95807/95808/95810 Attended Polysomnography (PSG)
- 95811 Attended Polysomnography with PAP titration
- 95805 Multiple Sleep Latency Test (MSLT)
- E0470/E0471/E0601 PAP Therapy devices
- A4604 and A7027  $-$  A7046  $-$  PAP supply codes
- E0561 and E0562 PAP Therapy humidifiers

# **Sleep Study**

# Site of Service Authorization

# **Sleep Study Referral Workflow**

• eviCore's Clinical Pathways direct to the appropriate site of service or treatment based on the information gathered from the referring provider

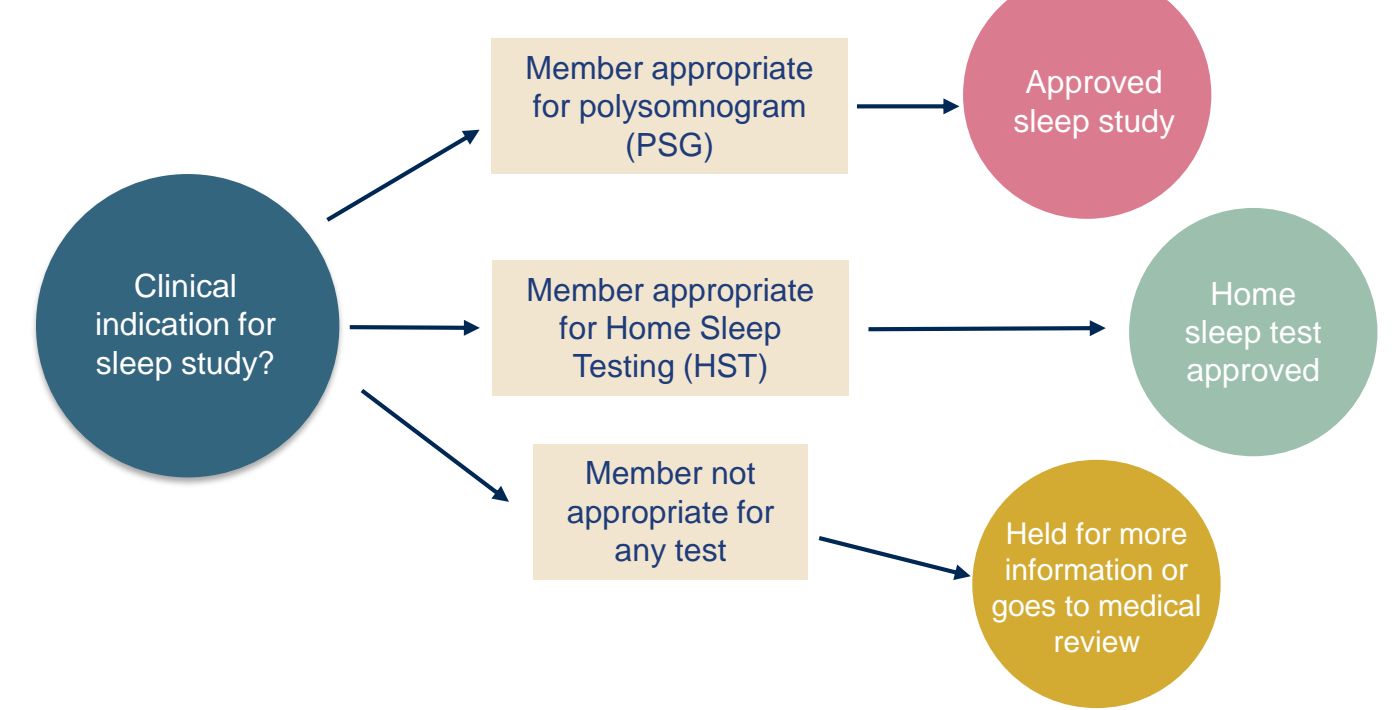

# **Sleep Study Site of Service Authorization**

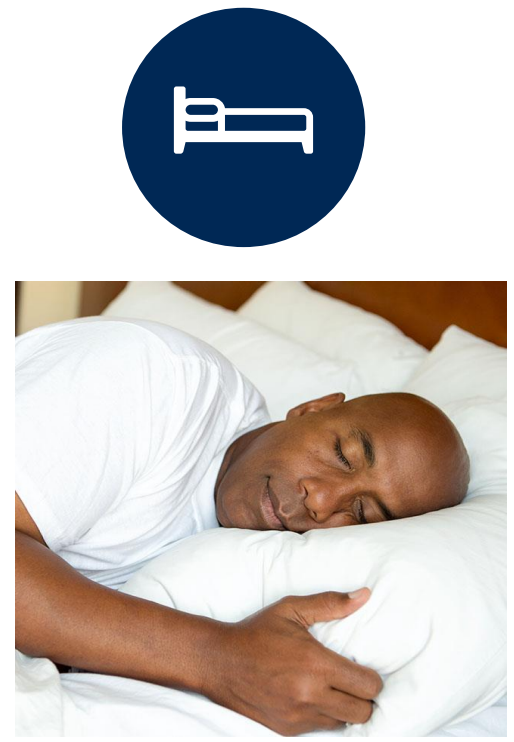

- **Sleep Study testing that meets medical necessity for the appropriate site of service will be authorized by eviCore**
- **What happens if an attended sleep study is requested, but Home Sleep Testing (HST) is more appropriate?**
	- If the member meets medical appropriateness criteria for a HST, an authorization for an attended study will **not** be given
	- The ordering clinician will be offered the choice to **suspend** the request for an attended study in favor of a HST
	- If the provider selects the HST option, the CPT code will be changed to G0399/95806 and the HST will be **approved**
	- If the provider does **not** select the HST option, the case will go to medical review and could lead to an **adverse determination** of the requested attended sleep study

# **Sleep Study – Clinical Guidelines Summary**

**Home Sleep Test** The patient must be physically able to perform the Home sleep test. The patient must have the mobility, dexterity and cognitive ability to use the available equipment safely at home AND have the ability to follow instructions. Home Sleep Study HST is the **preferred study**.

**In Lab Indications** The patient DOES NOT have the mobility, dexterity or cognitive ability to use the available equipment safely at home and the ability to follow instructions or HST has been attempted and is inconclusive. There must be at least one suspected or known **co-morbid** diagnosis.

**Multiple Sleep Latency Testing** The patient MUST have had a prior sleep study to either diagnose OR rule out Obstructive Sleep apnea before advanced testing will be considered.

**Repeat Sleep Testing** The patient MUST be compliant with the current treatment. Repeat testing is generally not necessary to supply new PAP equipment.

**To access the Clinical Guidelines, please visit:** 

[eviCore Sleep Management Clinical Guidelines](https://www.evicore.com/provider/clinical-guidelines-details?solution=sleep%20management)

# **eviCore healthcare/Oscar PAP Compliance/Resupply**

Sample Fax Cover Sheet – (top half)

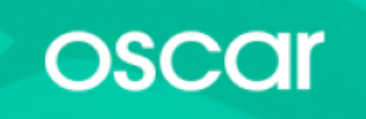

eviCore healthcare/Oscar PAP **Compliance/Resupply Cover Sheet** 

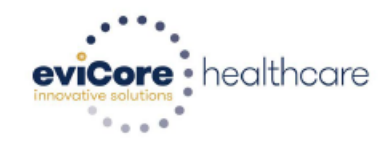

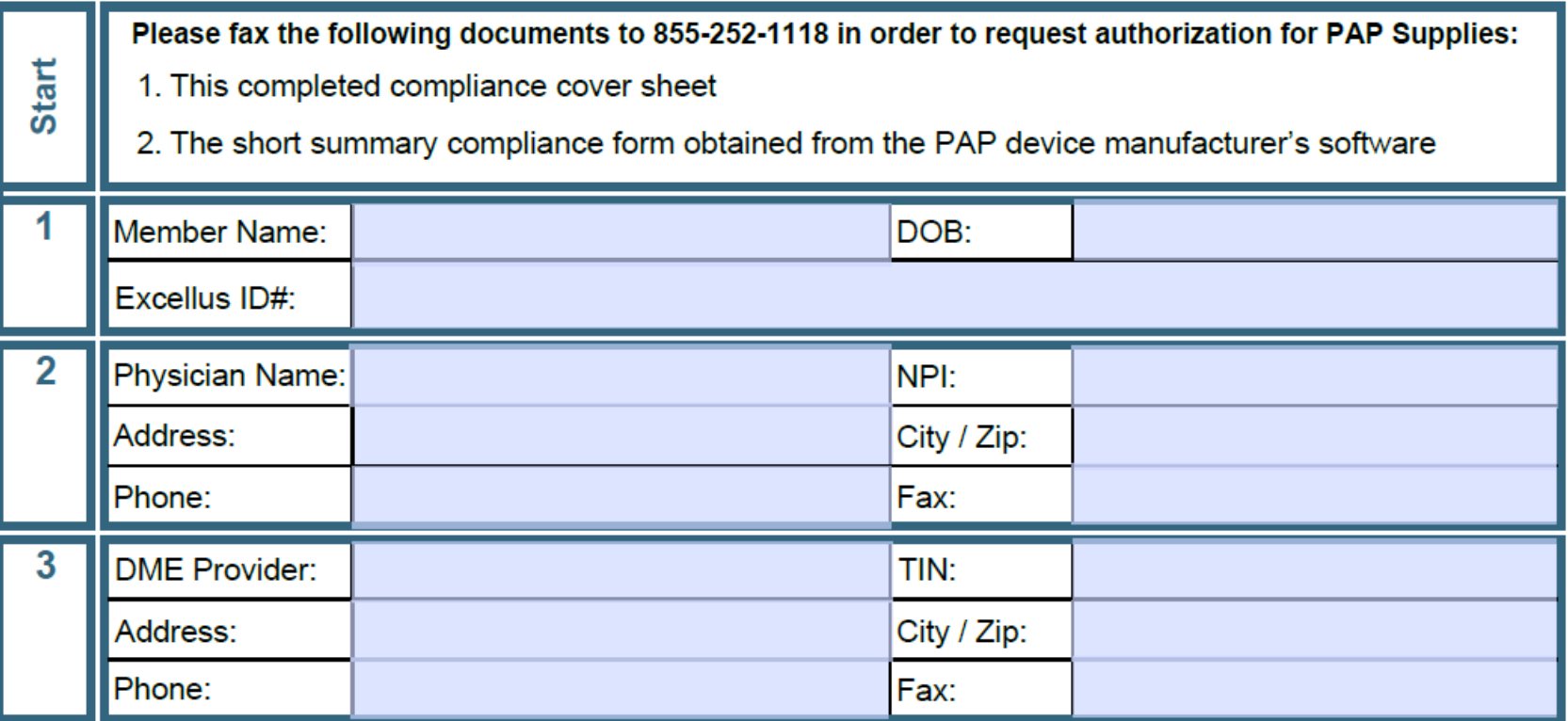

# **eviCore healthcare/Oscar PAP Compliance/Resupply**

Sample Fax Cover Sheet – (bottom half)

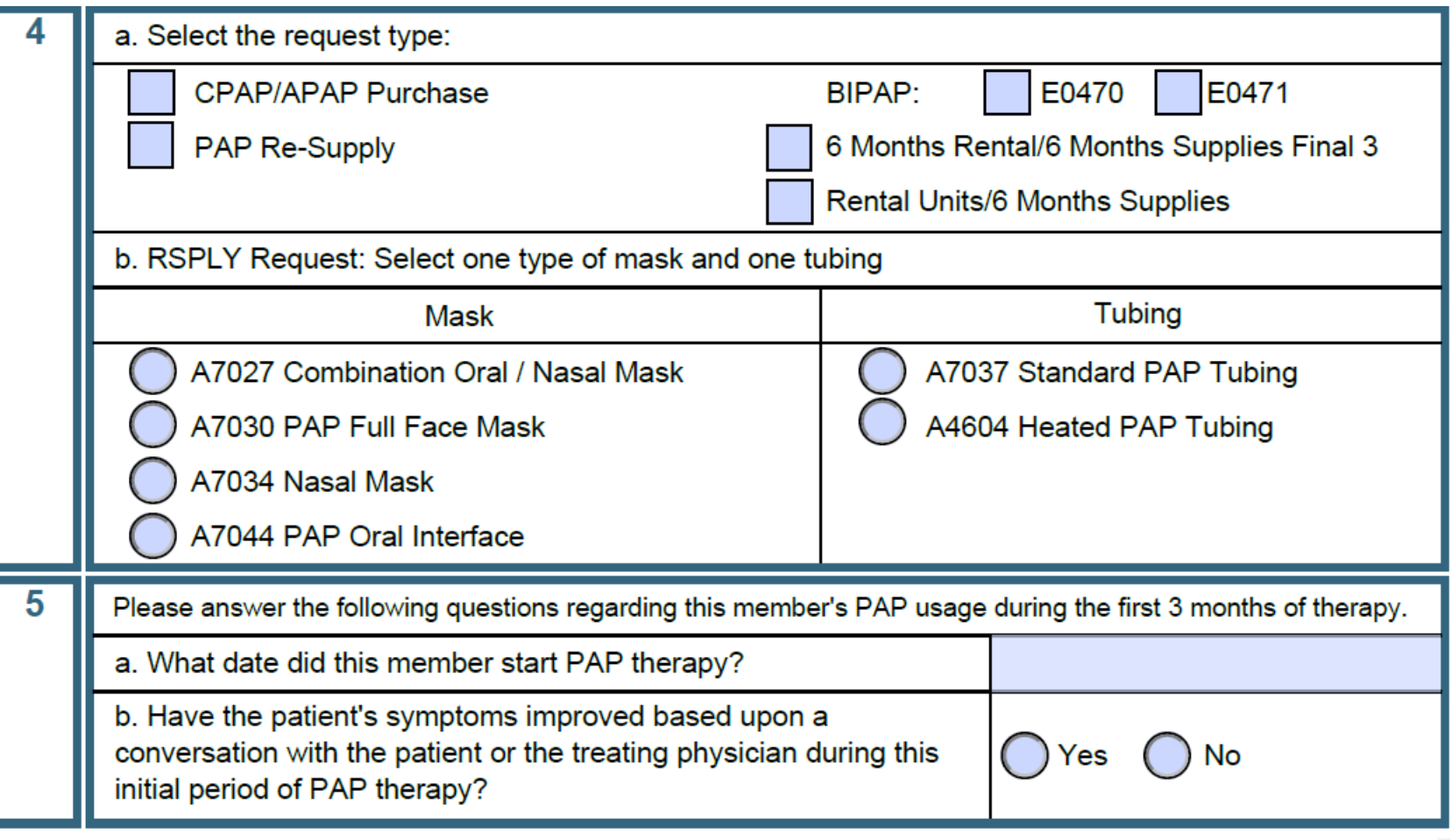

### **Needed Information**

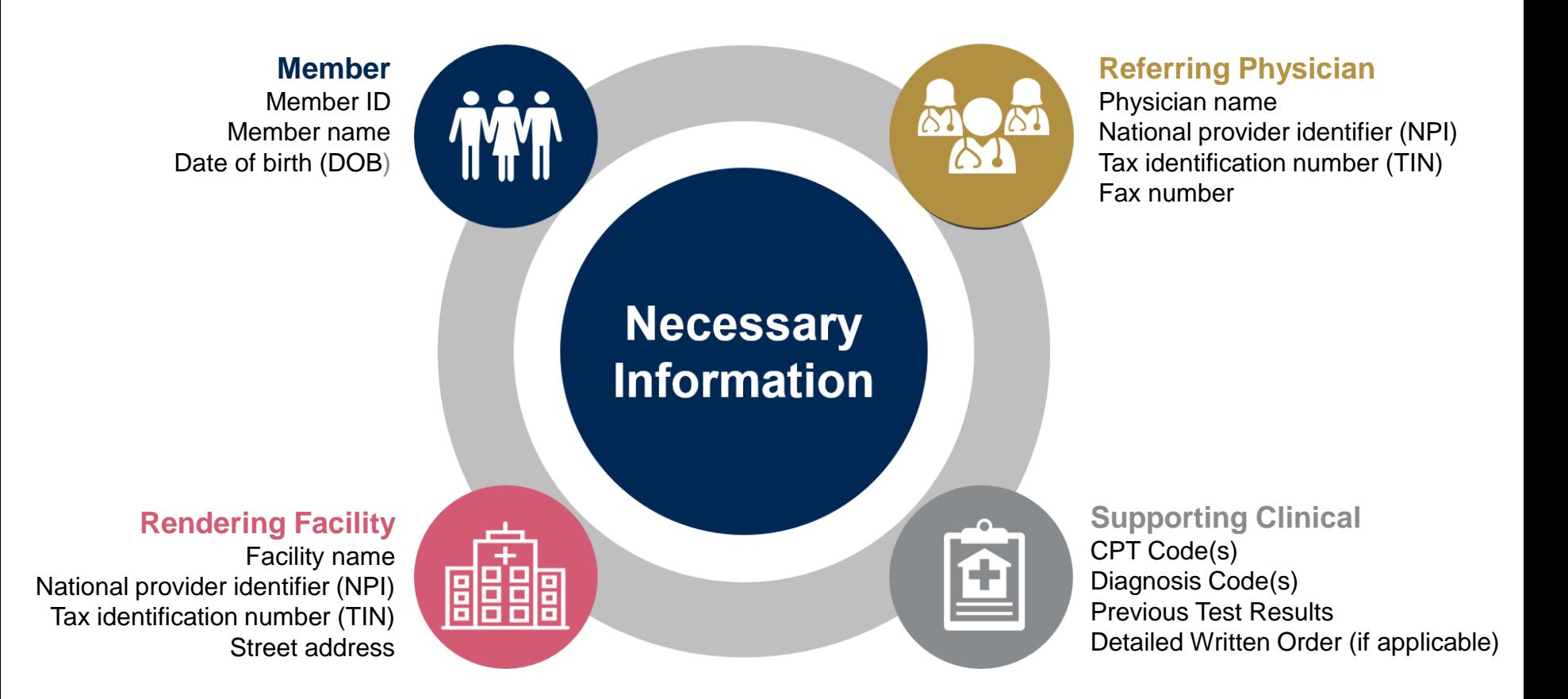

### **Prior Authorization Outcomes**

• All requests are processed within **2** business days **Approved Requests:** after receipt of all clinical information.

### **Delivery:**

- **Faxed** to ordering provider and rendering facility.
- **Mailed** to the member
- Information can be printed on demand by logging. into eviCore healthcare portal.

### **Denied Requests:**

- Communication of denial determination.
- Communication of the rationale for the denial.
- How to request a Clinical Consultation.

### **Delivery: Delivery:**

- **Faxed** to the ordering provider and rendering facility.
- **Mailed** to the member.

### **Special Circumstances**

- Appeals:<br>
Appeals:<br>
Appeals:<br>
Appeals<br>
Appeals member and provider appeals.
	- Requests for appeals must be submitted in writing to eviCore **within 180 days** of the initial determination.
	- A written notice of the appeal decision will be **mailed**  to the member and **faxed** to the provider.

### Outpatient Urgent Studies:

- **Medically urgent requests are defined as conditions that are a risk to the patient's life, health, ability to regain maximum function, or the patient is having severe pain that required a medically urgent procedure.**
- Contact eviCore by phone or use our online portal to request an expedited prior authorization review and provide clinical information.
- Urgent Cases will be reviewed within **72 hours** of the request.
- **Verbal** outreach is made to the ordering provider.

# **Web Portal Services**

### **Portal Compatibility**

**The eviCore.com website is compatible with the following web browsers:**

- **Google Chrome**
- **Mozilla Firefox**
- **Internet Explorer 9, 10, and 11**

**You may need to disable pop-up blockers to access the site. For information on how to disable pop-up blockers for any of these web browsers, please refer to our [Disabling Pop-Up Blockers guide.](../Disabling Pop-up Blockers.pdf)**

The eviCore online portal is the quickest, most efficient way to request prior authorization and check authorization status and is available 24/7. By visiting **[www.eviCore.com](http://www.evicore.com/)** providers can spend their time where it matters most — with their patients!

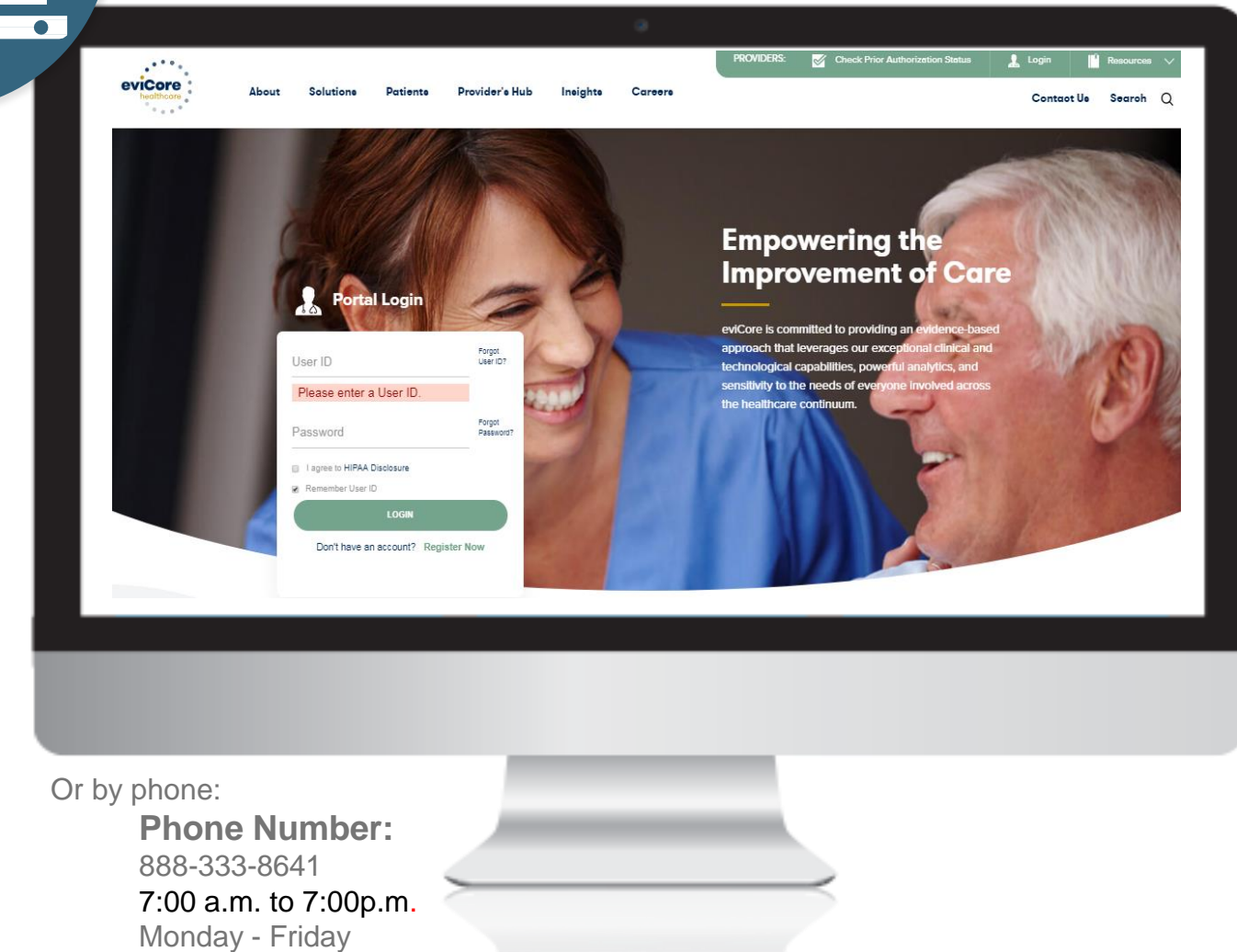

**WEB**

### **eviCore healthcare Website**

• Point web browser to evicore.com

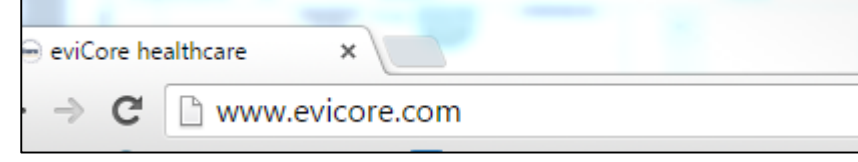

• Login or Register

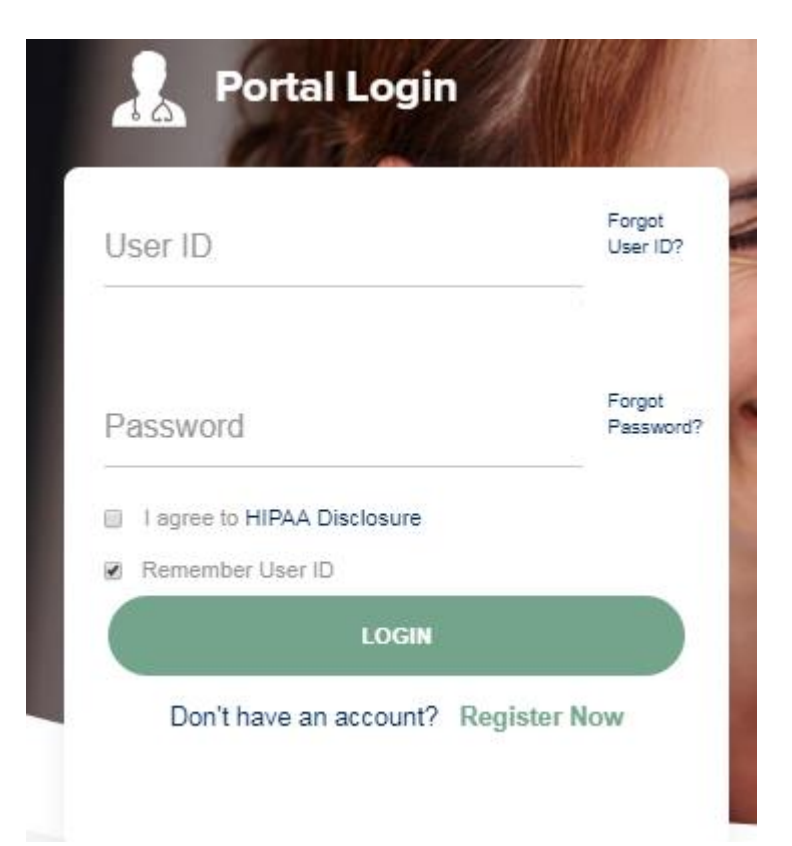

## **Creating an Account**

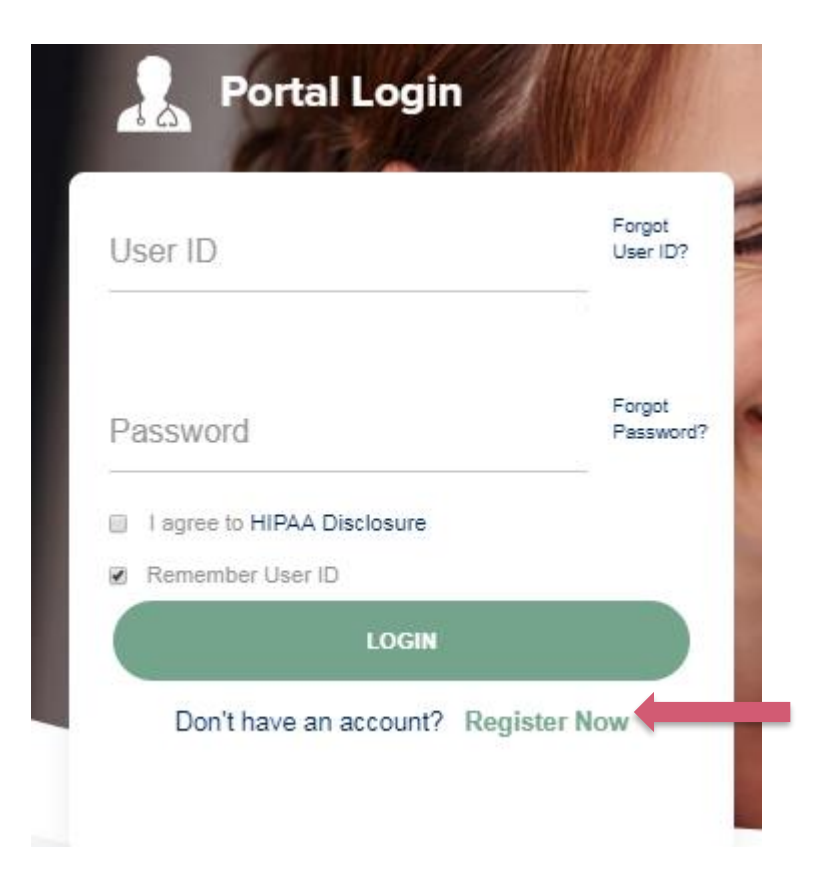

**To create a new account, click Register.**

## **Creating an Account**

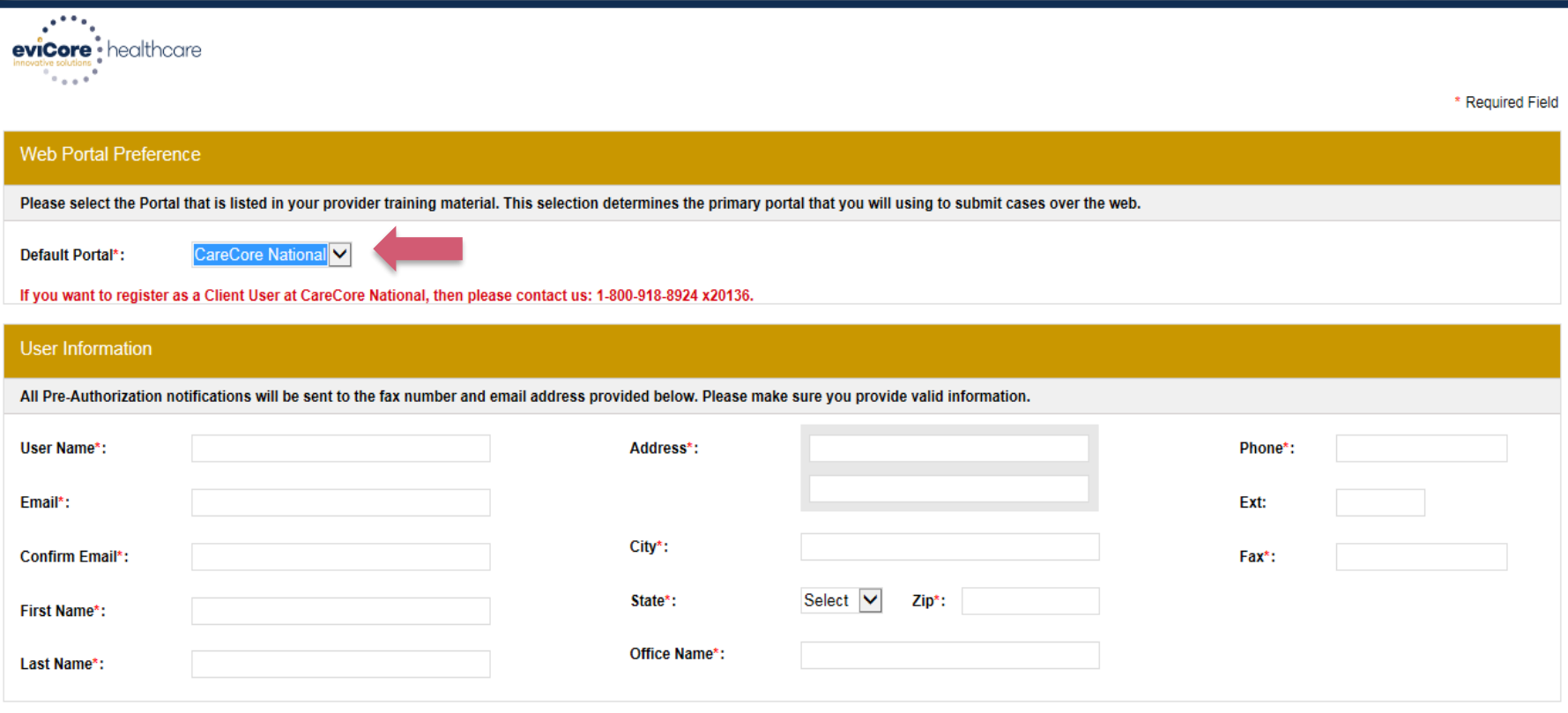

**Select a Default Portal, and complete the registration form.**

Next

## **Creating an Account**

Please review the information before you submit this registration. An Email will be sent to your registered email address to set your password.

#### **Web Portal Preference**

Please select the Portal that is listed in your provider training material. This selection determines the primary portal that you will using to submit cases over the web.

Default Portal\*:

CareCore National

If you want to register as a Client User at CareCore National, then please contact us: 1-800-918-8924 x20136.

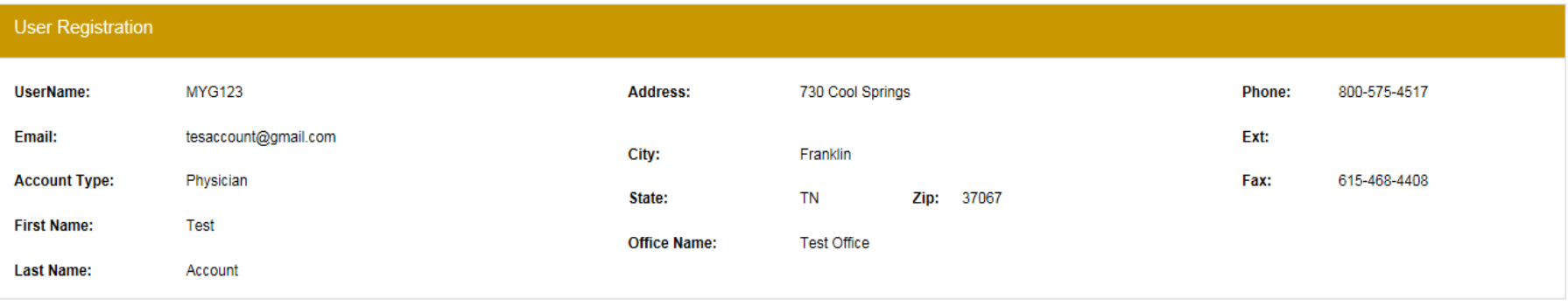

**Submit Registration Back** 

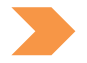

**Review information provided, and click "Submit Registration."**

### **User Registration-Continued**

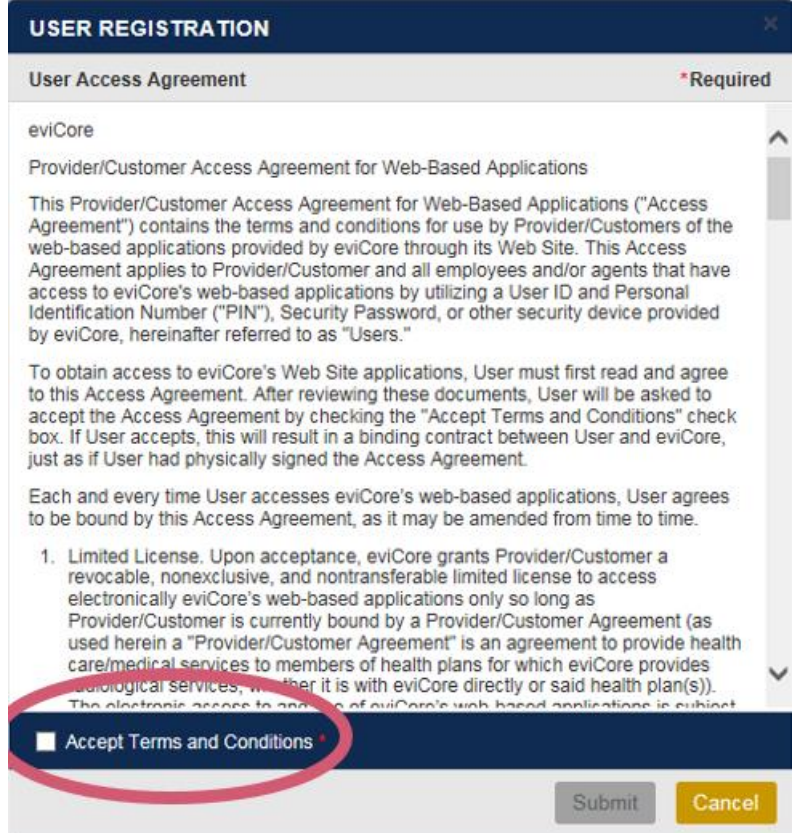

**Accept the Terms and Conditions, and click "Submit."**

### **Create a Password**

**Your password must be at least (8) characters long and contain the following:**

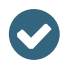

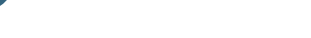

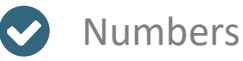

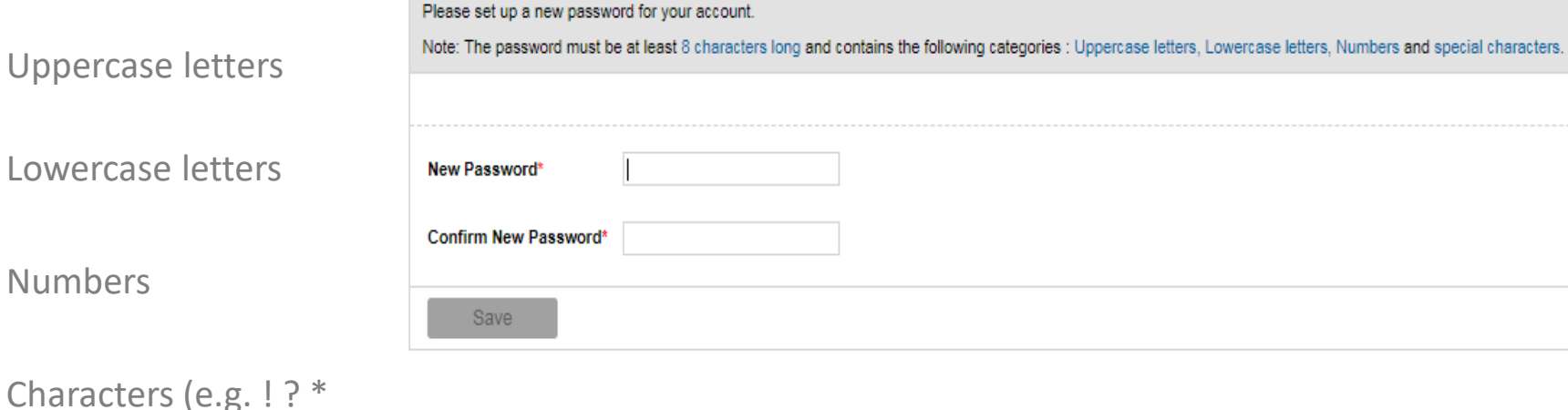

**Once you submit your registration, you will receive a message on the screen confirming your registration is successful. You will be sent an email to create your password.**

ealthcare

**Password Maintenance** 

## **Account Log-In**

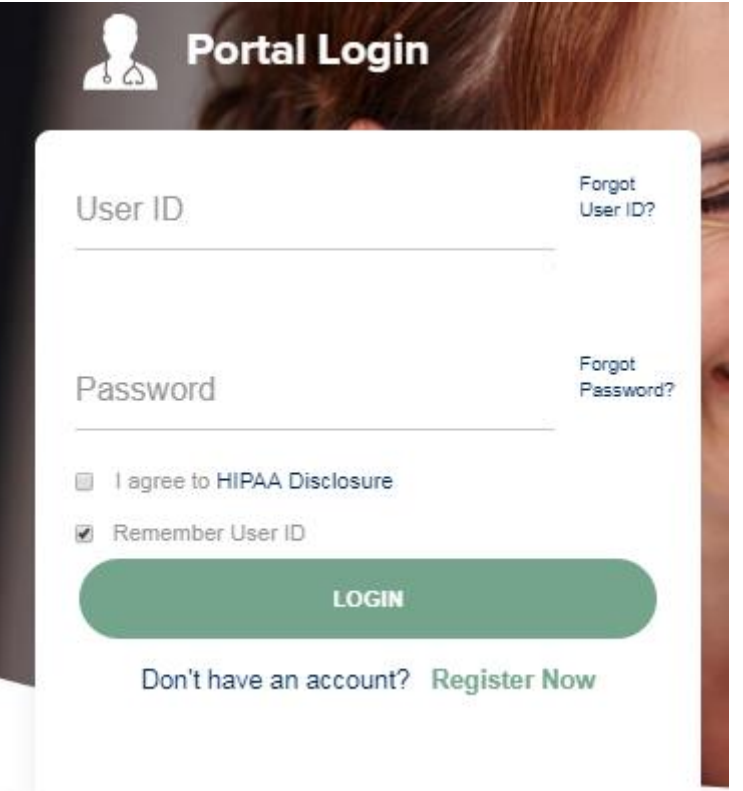

. . . . . . . . . . . . . . . . . . . .

**To log-in to your account, enter your User ID and Password. Agree to the HIPAA Disclosure, and click "Login."** 

### **Welcome Screen**

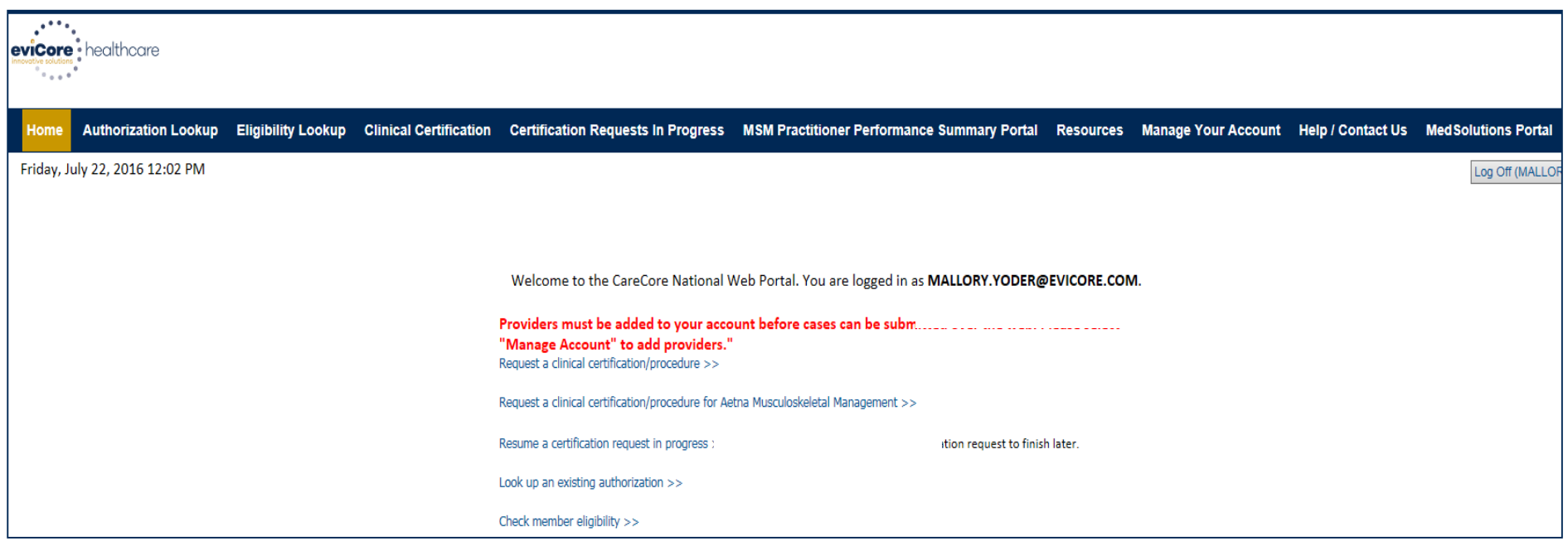

**Providers will need to be added to your account prior to case submission. Click the "Manage Account" tab to add provider information.** 

*Note: You can access the MedSolutions Portal at any time if you are registered. Click the MedSolutions Portal button on the top right corner to toggle back and forth between the two portals seamlessly without having to log-in multiple accounts.*

### **Add Practitioners**

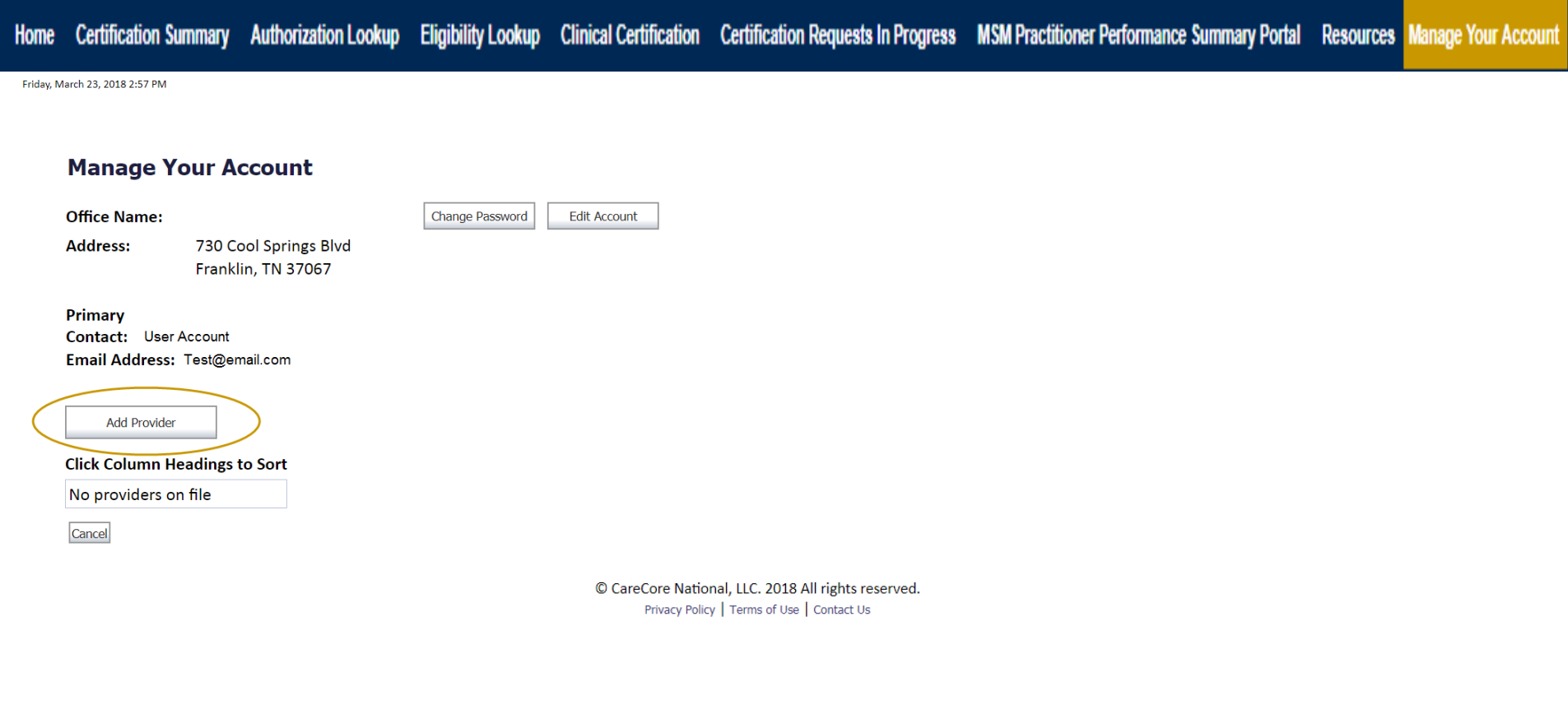

and a straightful and a straight

**Click the "Add Provider" button.**

### **Add Practitioners**

Certification Summary Authorization Lookup Eligibility Lookup Clinical Certification Certification Requests In Progress MSM Practitioner Performance Summary Portal Resources Manage Your Account Home

#### **Add Practitioner**

Enter Practitioner information and find matches. \*If registering as rendering genetic testing Lab site, enter Lab Billing NPI, State and Zip

**Practitioner NPI** 

**Practitioner State Practitioner Zip** 

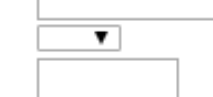

Find Matches Cancel

© CareCore National, LLC. 2018 All rights reserved. Privacy Policy | Terms of Use | Contact Us

**Enter the Provider's NPI, State, and Zip Code to search for the provider record to add to your account. You are able to add multiple Providers to your account.**

## **Adding Practitioners**

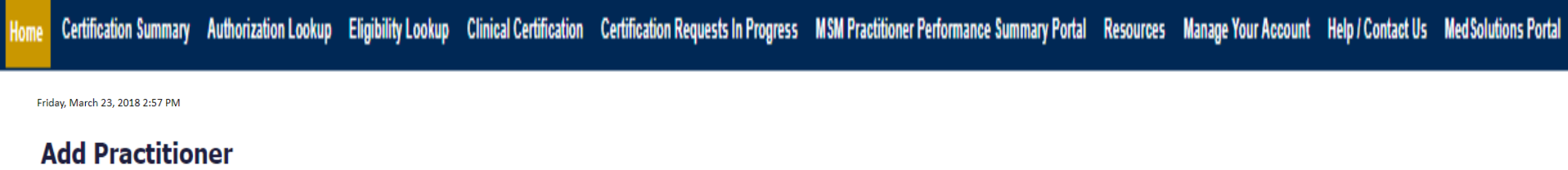

This following practitioner record(s) were found to match the requested NPI. Is this the practitioner you would like to register?

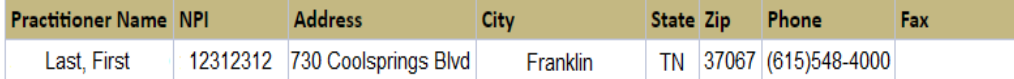

Add This Practitioner Cancel

© CareCore National, LLC. 2018 All rights reserved. Privacy Policy | Terms of Use | Contact Us

**Select the matching record based upon your search criteria**

### **Manage Your Account**

Authorization Lookup Eligibility Lookup Clinical Certification Certification Requests In Progress MSM Practitioner Performance Summary Portal Resources Manage Your Account Help / Contact Us Med Solutions Portal **Certification Summary** 

Friday, March 23, 2018 2:57 PM

#### **Add Practitioner**

If you wish to add an additional practitioner, click the "Add Another Practitioner" button. If you are finished, click the "Continue" button to return to your account.

Add Another Practitioner Continue

© CareCore National, LLC. 2018 All rights reserved. Privacy Policy | Terms of Use | Contact Us

- **Once you have selected a practitioner, your registration will be completed. You can then access the "Manage Your Account" tab to make any necessary updates or changes.**
- **You can also click "Add Another Practitioner" to add another provider to your account.**

### **Certification Summary**

#### **Certification Summary**

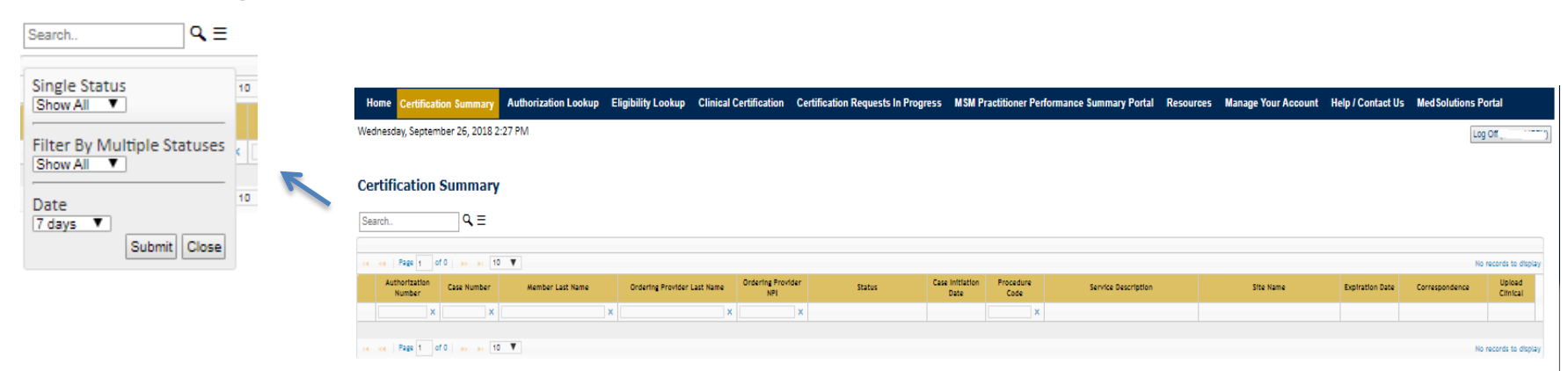

**CareCore National Portal now includes a "Certification Summary" tab to better track your recently submitted cases**

**The work list can also be filtered, as seen above**

# **Initiating a Sleep Study Case**

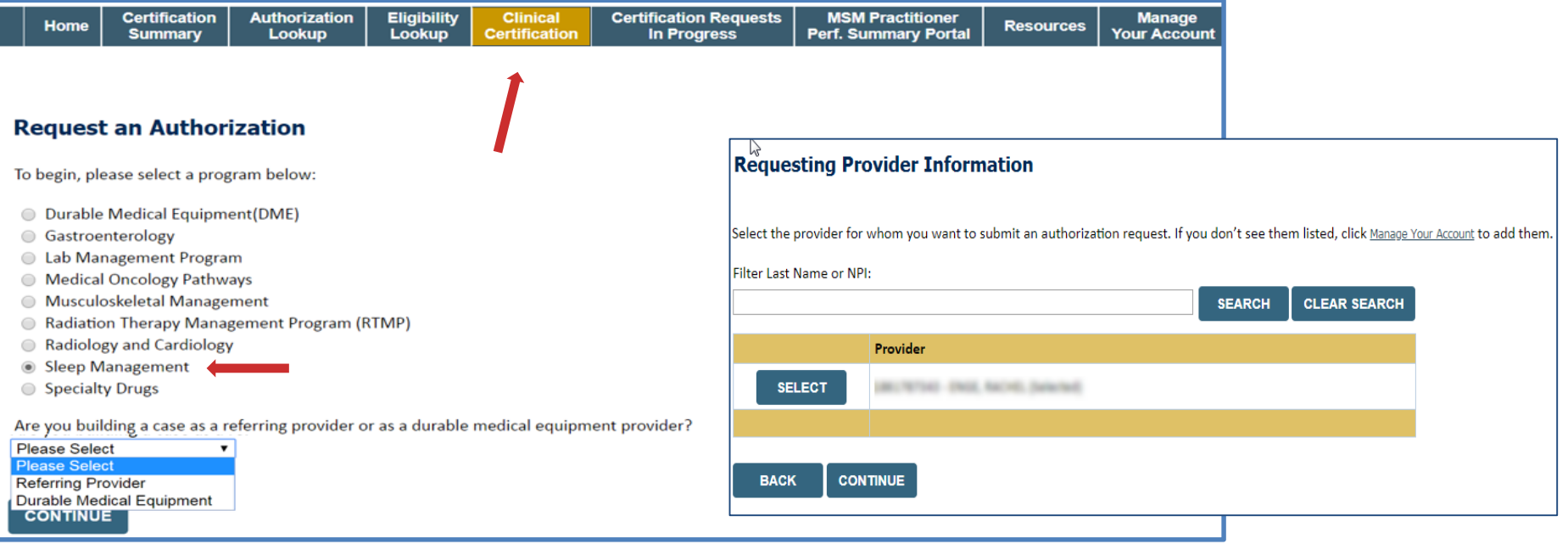

- **Choose Clinical Certification to begin a new request**
- **Select Sleep Management as the appropriate program from the list provided**
- **Choose Referring Provider from the drop down box**
- **Next select the requesting provider**

# **Select Health Plan & Provider Contact Information**

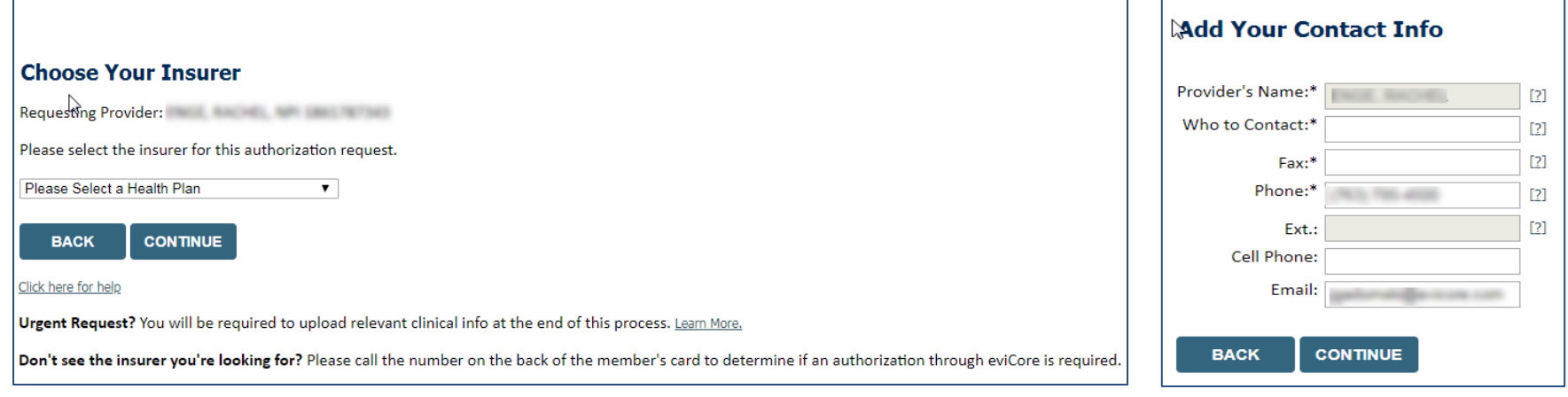

- **Choose the appropriate Health Plan for the request**
- **Once the plan is chosen, select the provider address in the next drop down box**
- **Select continue and on the next screen add your contact information**
- **Provider name, fax, and phone will pre-populate, you can edit as necessary**
- **By entering a valid email you can receive e-notifications in addition to fax**
- Indicate the expected treatment start date **35 and 200 and 200 and 35 and 35** and 35 and 35 and 35 and 35 and 35 and 35 and 35 and 35 and 35 and 35 and 35 and 35 and 35 and 35 and 35 and 35 and 35 and 35 and 35 and 35 an

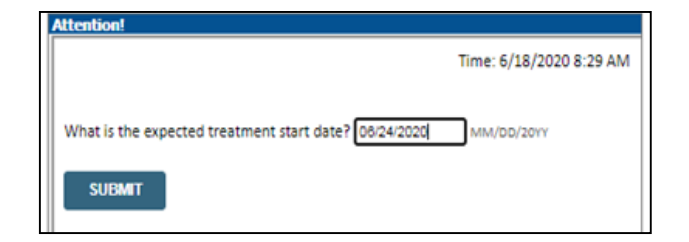

# **Member Information & Case Details**

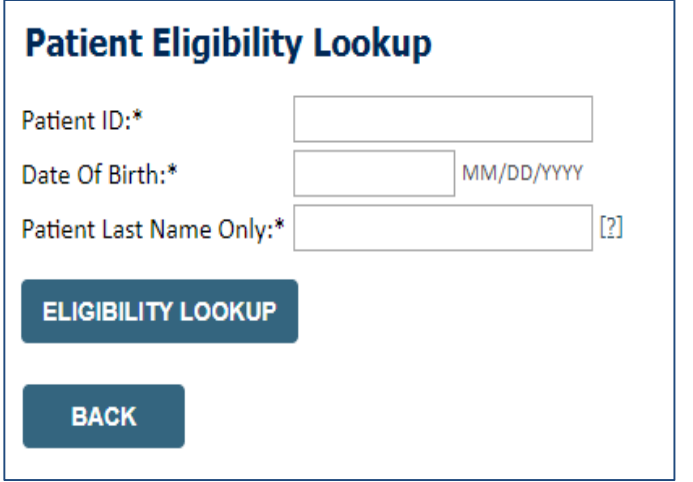

- **Enter the member information including the patient ID number, date of birth and last name. Click Eligibility Lookup**
- **Next screen you can enter CPT code and diagnosis code and indicate if you will be rendering this procedure in your office**
- **Choose NO unless the procedure will be performed in the physician's office**

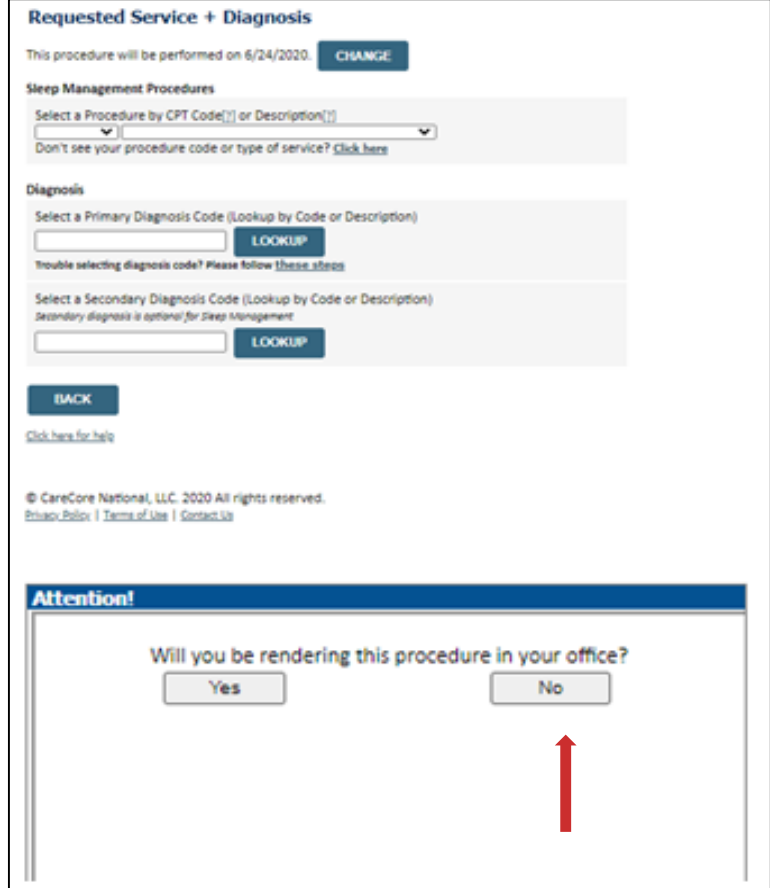

# **Site Selection**

Start by searching NPI or TIN for the site of where the procedure will be performed. You can search by any fields listed. Searching with NPI, TIN, and zip code is the most efficient.

. . . . . . . . . . . . . . . . . . . .

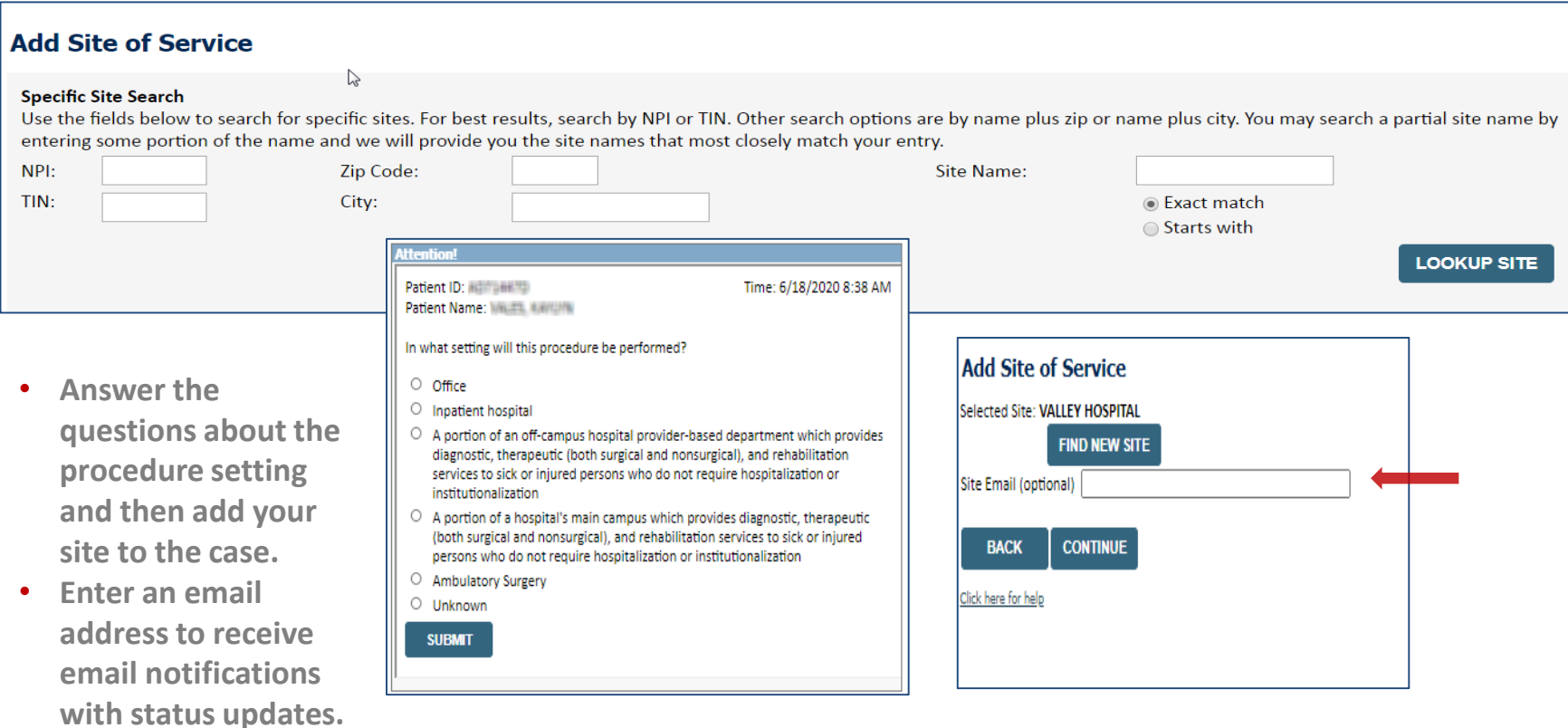

# **Clinical Certification**

### **Proceed to Clinical Information**

You are about to enter the clinical information collection phase of the authorization process.

Once you have clicked "Continue," you will not be able to edit the Provider, Patient, or Service information entered in the previous steps. Please be sure that all this data has been entered correctly before continuing.

In order to ensure prompt attention to your on-line request, be sure to click SUBMIT CASE before exiting the system. This final step in the on-line process is required even if you will be submitting additional information at a later time. Failure to formally submit your request by clicking the SUBMIT CASE button will cause the case record to expire with no additional correspondence from eviCore.

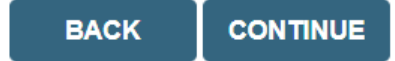

- **Verify all information entered and make any changes needed**
- **You will not have the opportunity to make changes after this point**

# **Urgent vs. Standard**

Select an Urgency Indicator and Upload your patient's relevant medical records that support your request.

If your request is urgent select No, if the case is standard select Yes.

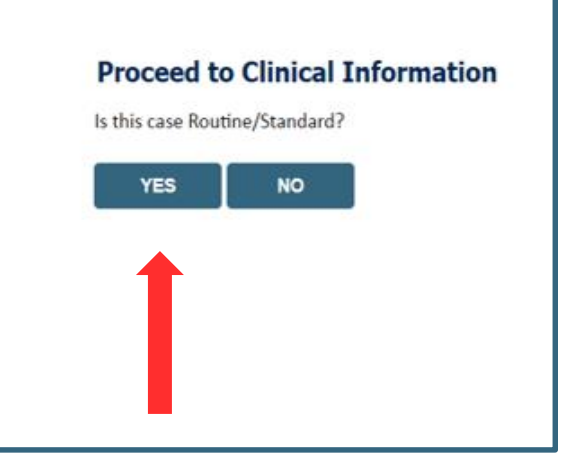

**Important:** In order to reduce denials, a request **should not be submitted as "urgent"** unless it meets the NCQA/URAC definition of urgent: when a delay in decision-making may seriously jeopardize the life or health of the member. Urgent requests can be initiated on the provider portal or by phone. Urgent request determinations will be rendered within 72 hours and will be based **solely** on clinical information received within that timeframe.

# **Clinical Information – Example of Questions**

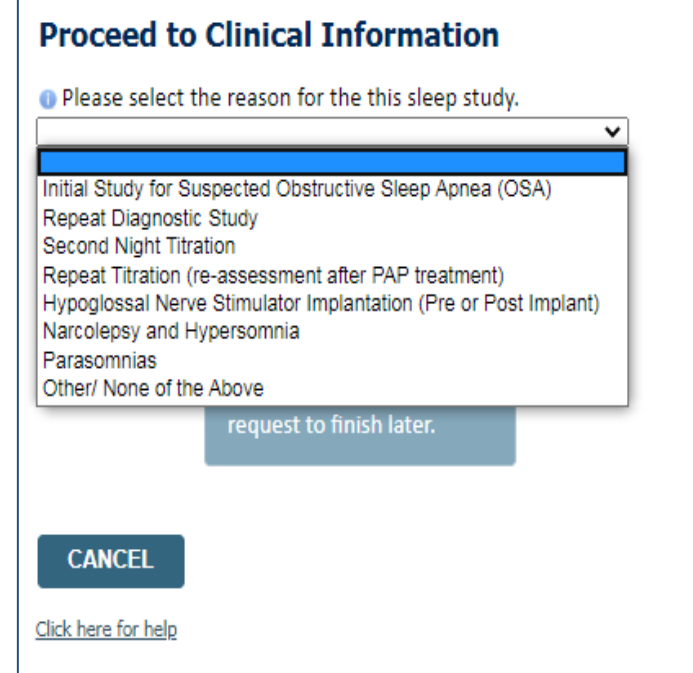

**If you have continued on as a standard request, select a reason for the study from the drop down list.**

# **Clinical Information – Example of Questions**

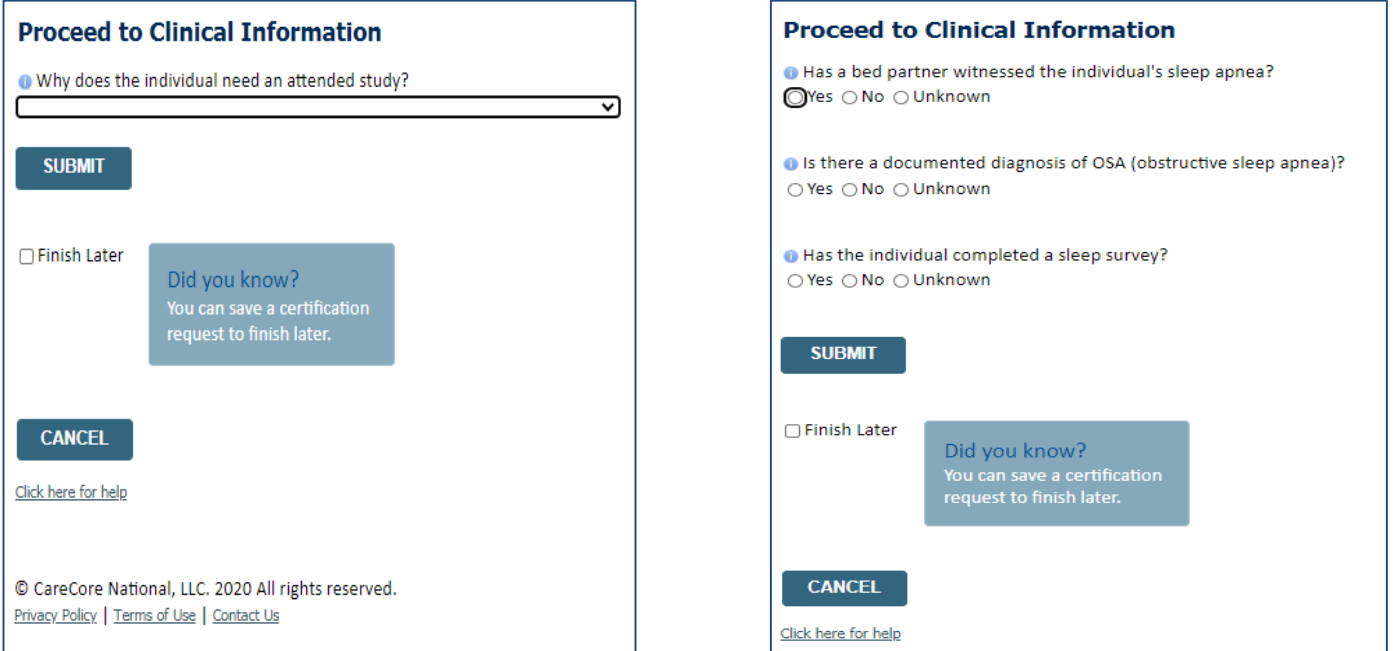

- **Clinical Certification** questions may populate based upon the information provided
- You can save your request and finish later if needed
	- **Note**: You will have 2 business days to complete the case
	- When logged in, you can resume a saved request by going to Certification Requests in Progress

# **Clinical Information – Example of Questions**

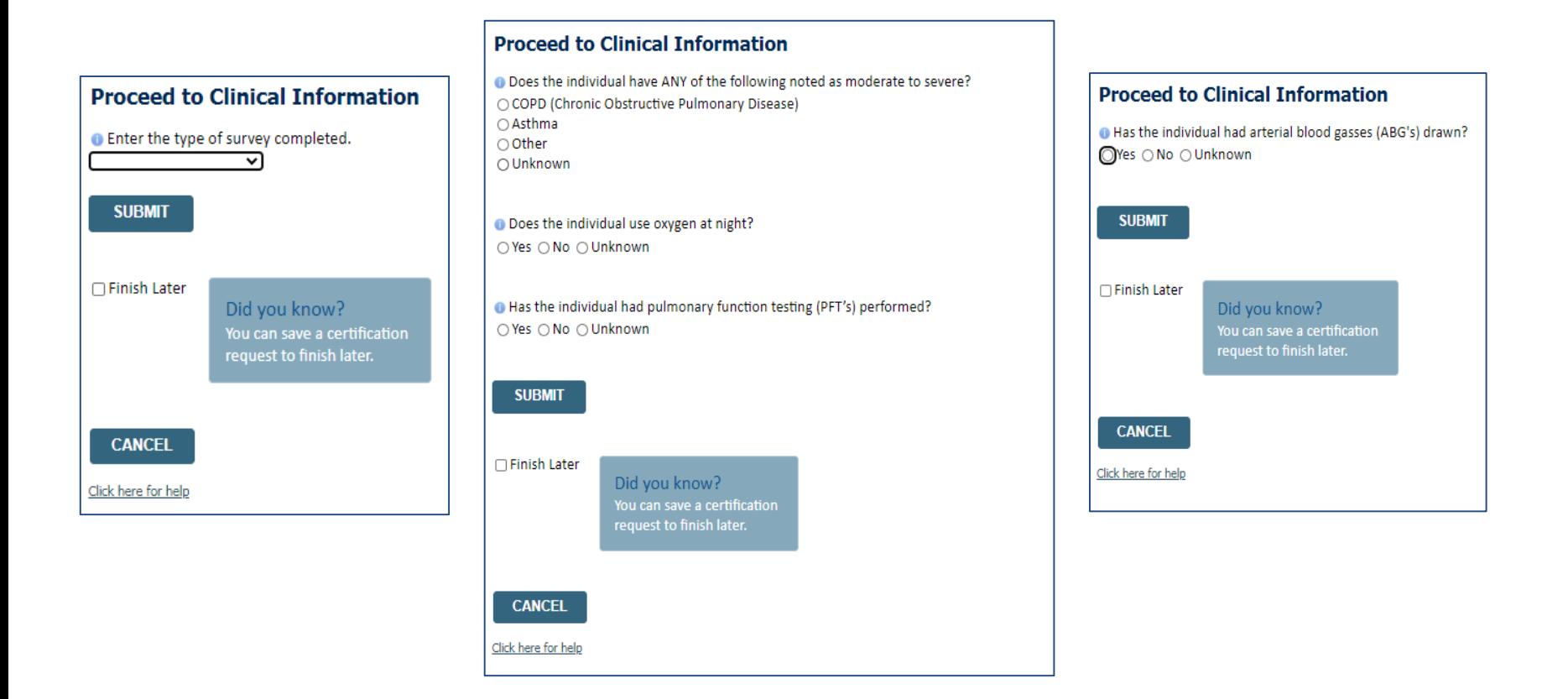

**Examples of other questions you might receive during the pathway.**

# **Additional Information / Upload Clinical**

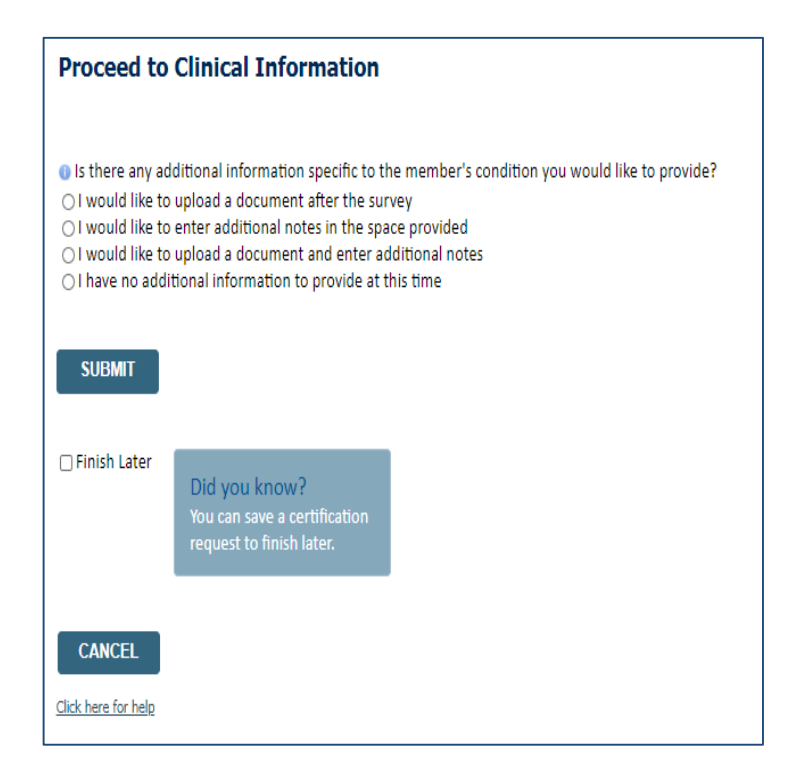

#### **Proceed to Clinical Information**

Privacy Policy | Terms of Use | Contact Us

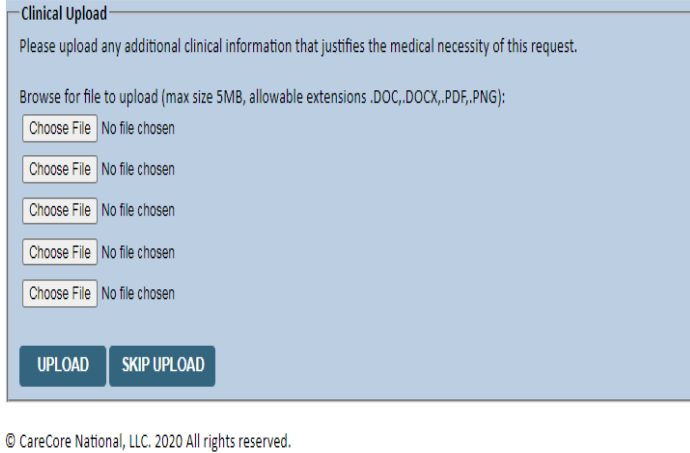

**You will have the opportunity to provide any additional information and upload applicable clinical information.**

# **Case Submittal / Outcome Determination**

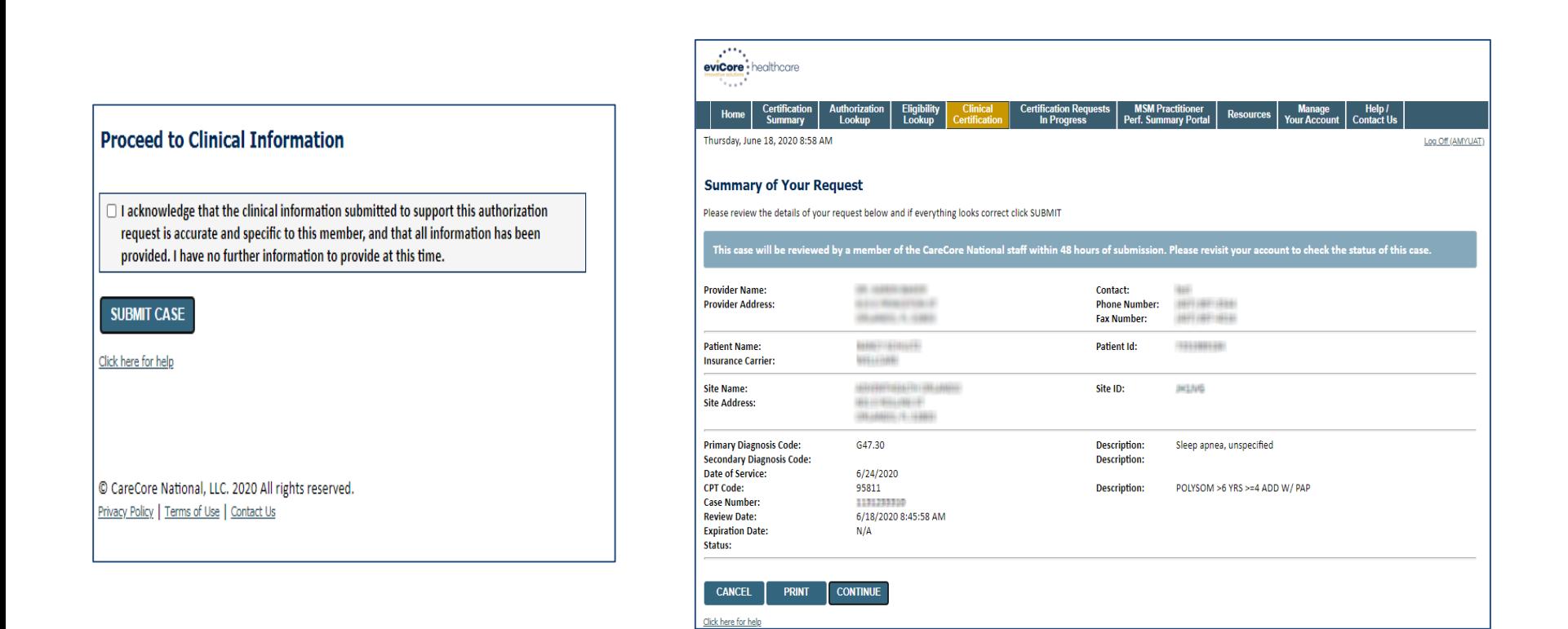

**Check off the attestation and submit case. You will be told if it is approved or needs further review at eviCore. You will be redirected to the applicable case summary page that is printable.**

### **Building Additional Cases**

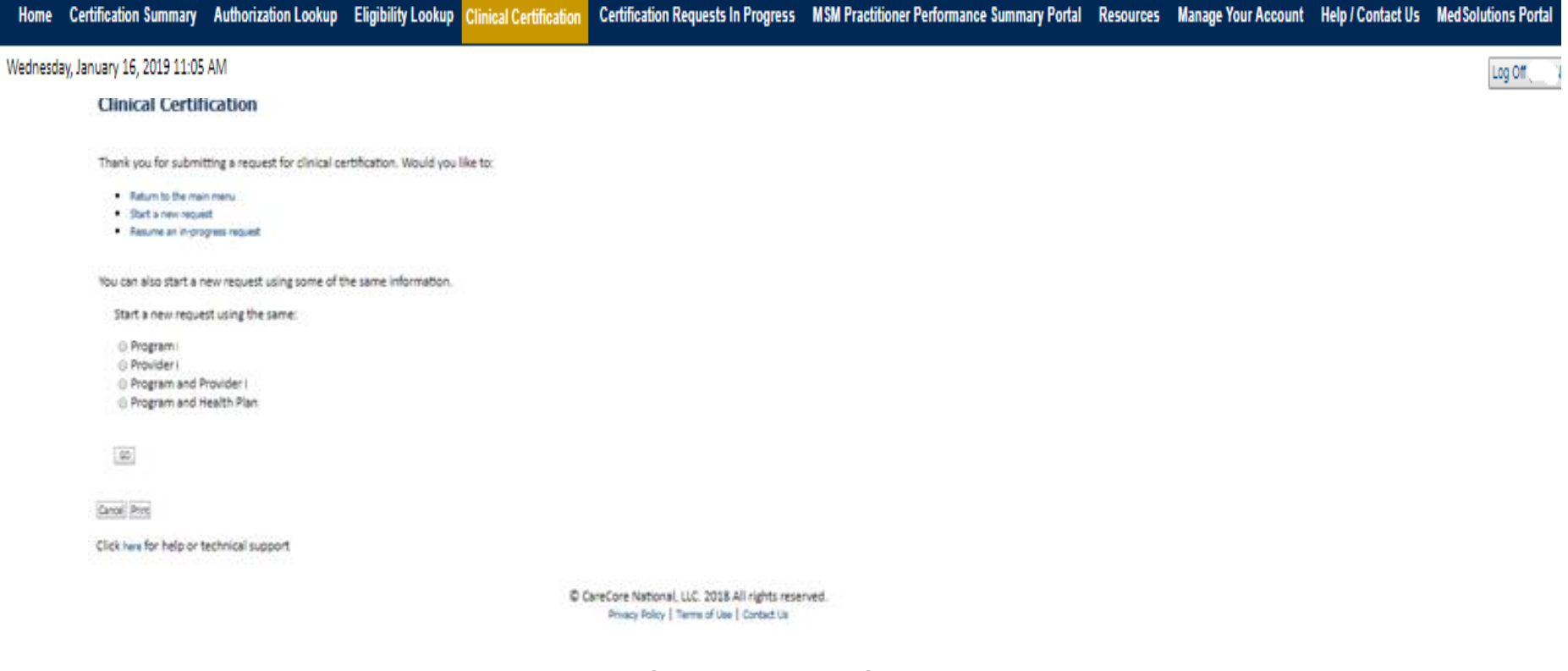

**Once a case has been submitted for clinical certification, you can return to the Main Menu, resume an in-progress request, or start a new request. You can indicate if any of the previous case information will be needed for the new request.**

### **Authorization Lookup**

viCore · healthcare

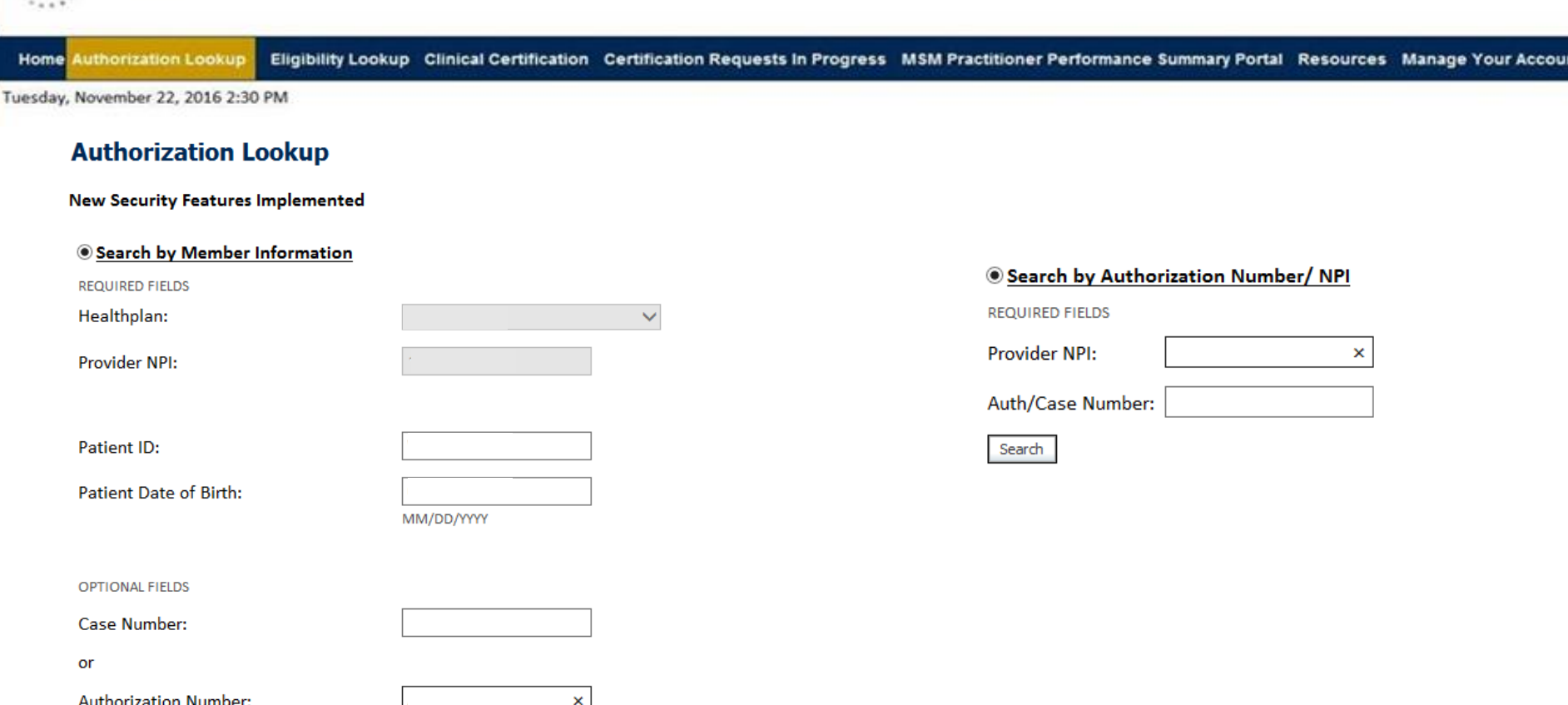

**Select Search by Authorization Number/NPI. Enter the provider's NPI and authorization or case number. Select Search.**

**You can also search for an authorization by Member Information, and enter the health plan, Provider NPI, patient's ID number, and patient's date of birth.** 

### **Authorization Status**

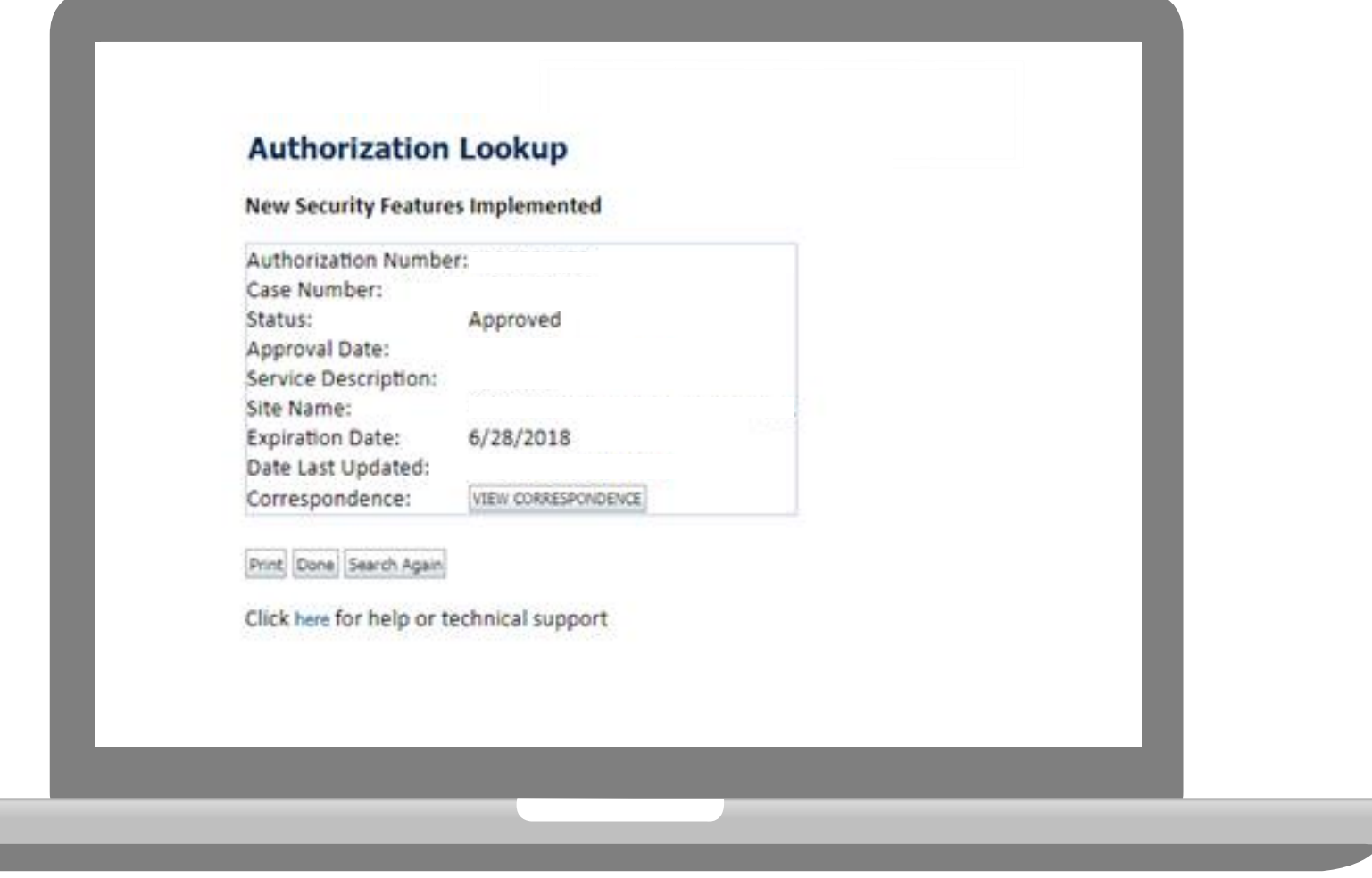

**The authorization will then be accessible to review. To print authorization correspondence, select View Correspondence.**

### **Search Results and Electronic Clinical Upload Feature**

**Authorization Lookup** Home |

Eligibility Lookup Clinical Certification Certification Requests In Progress MSM Practitioner Performance Summary Portal

#### **New Security Features Implemented**

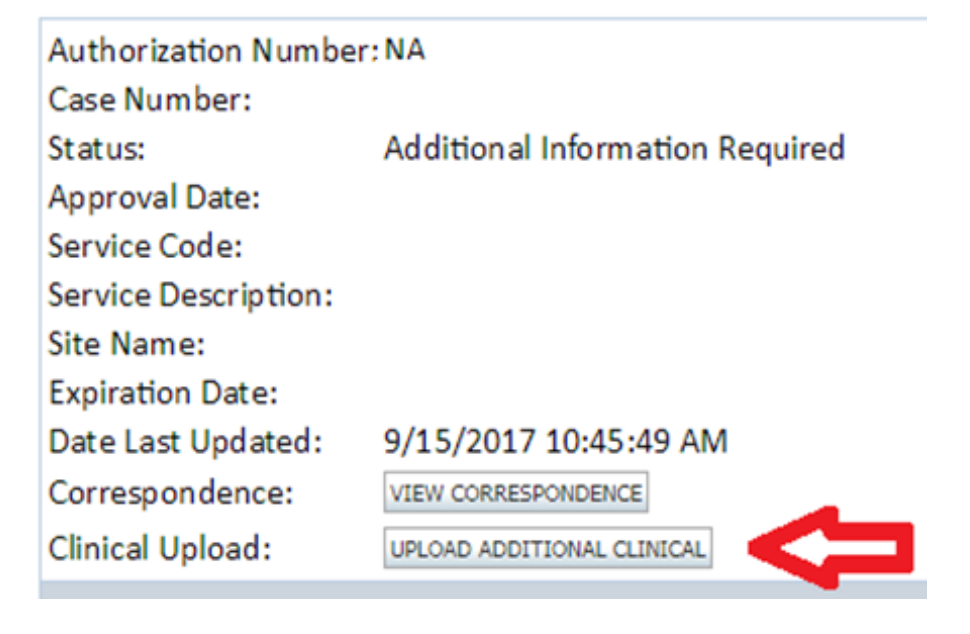

# **Eligibility Lookup**

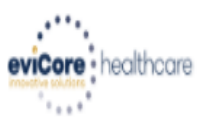

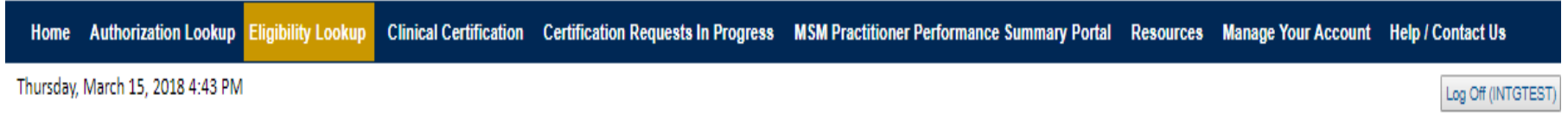

### **Eligibility Lookup**

#### **New Security Features Implemented**

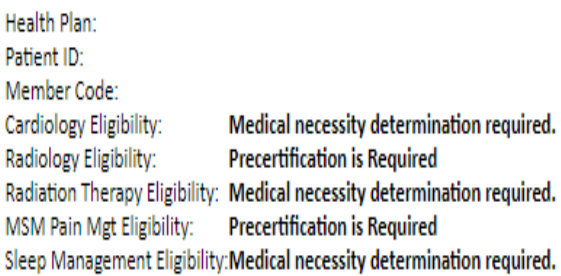

#### Print Done Search Again

#### Click here for help or technical support

CONFIDENTIALITY NOTICE: Certain portions of this website are accessible only by authorized users and unique identifying credentials, and may contain confidential or privileged information. If you are not an authorized reci access, disclosure, copying, distribution, or use of any of the information contained in the code-accessed portions is STRICTLY PROHIBITED.

**You may also confirm the patient's eligibility by selecting the Eligibility Lookup tab.**

# **Provider Resources**

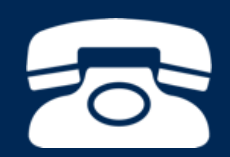

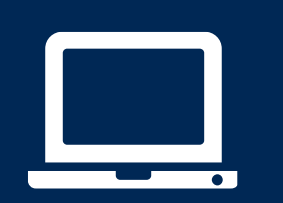

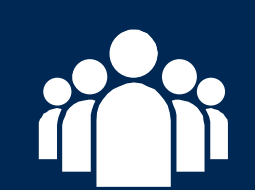

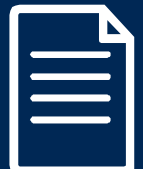

### **Online Resources**

Find Contact Information

- **You can access important tools and resources at [www.evicore.com.](http://www.evicore.com/)**
- **Select the Resources to view FAQs, Clinical Guidelines, Online Forms, and more.**

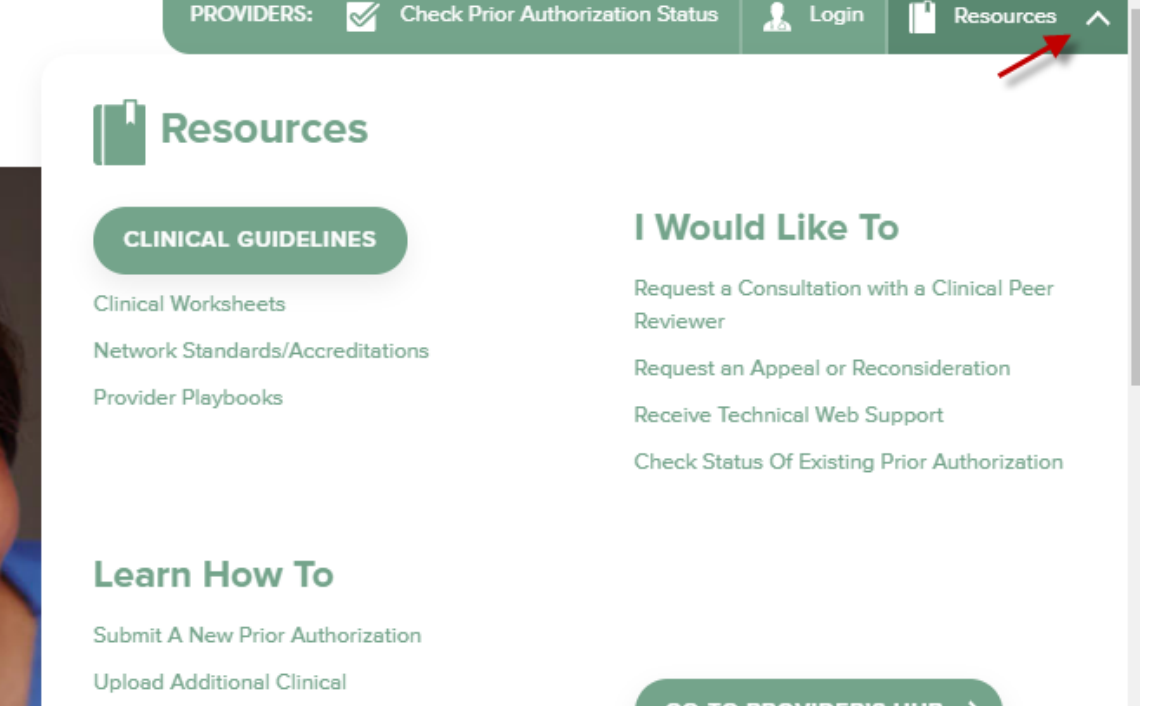

### **Quick Reference Tool**

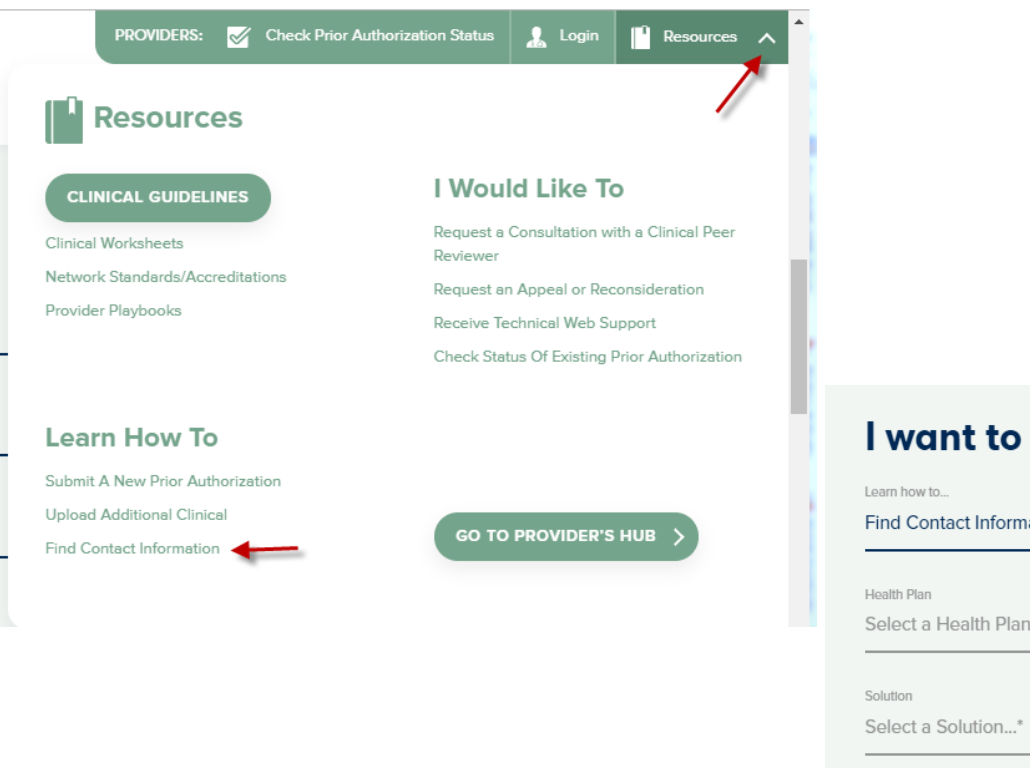

### I want to learn how to...

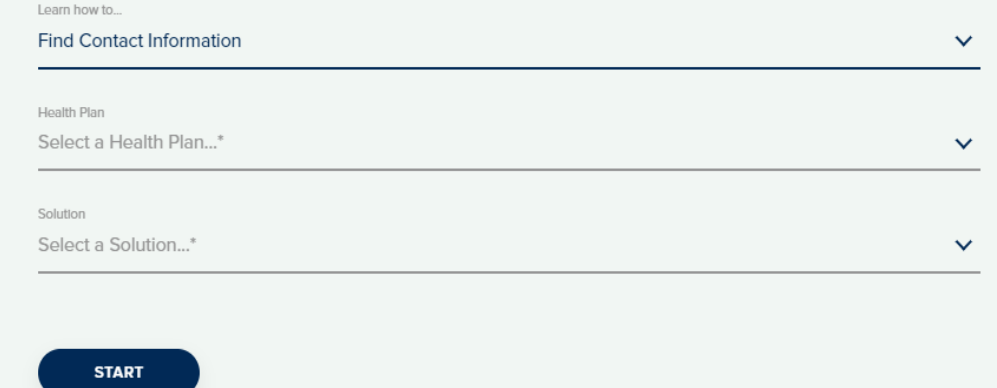

**Access health plan specific contact information at [www.evicore.com](http://www.evicore.com/) by clicking the resources tab then select Find Contact Information, under the Learn How to section. Simply select Health Plan and Solution to populate the contact phone and fax numbers as well as the appropriate legacy portal to utilize for case requests.**

### **Sleep Management Program**

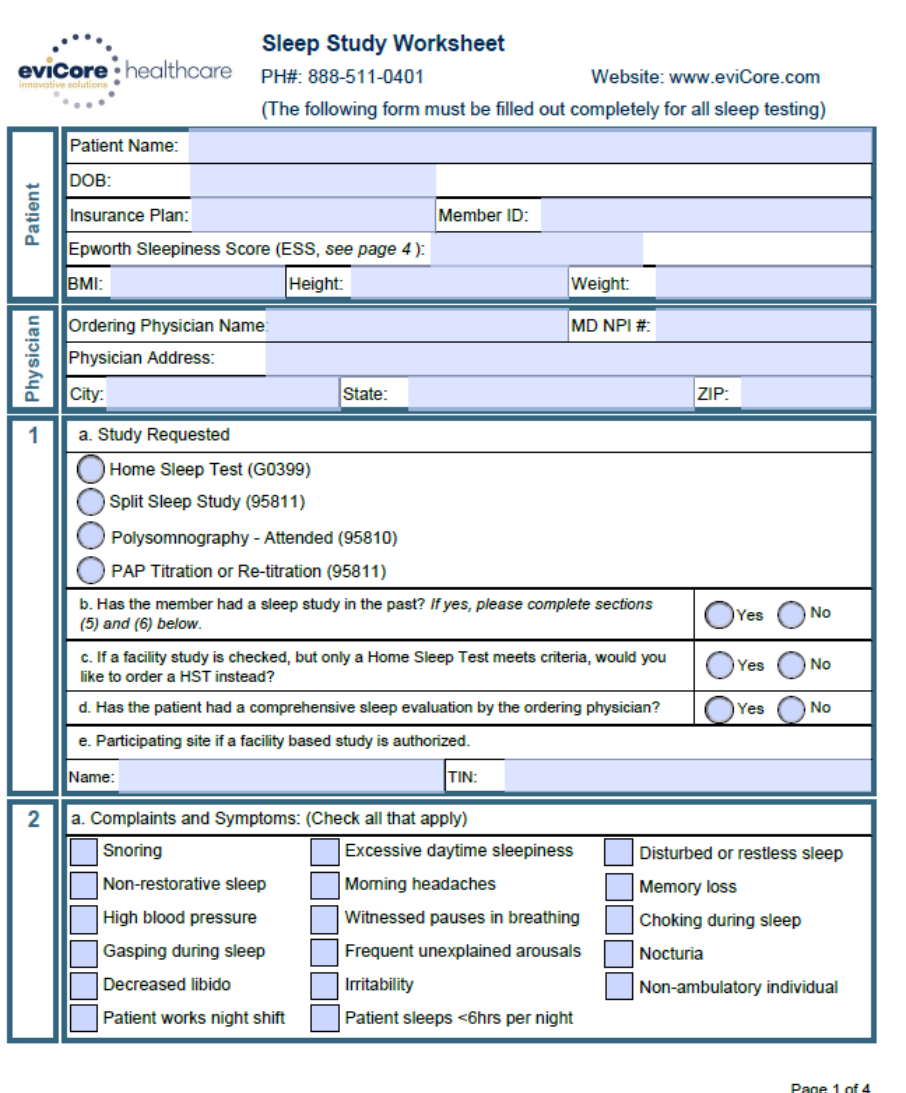

- **Worksheets for attended sleep studies and MSLT procedures are on the eviCore website.**
- **The provider should complete this worksheet prior to contacting eviCore for an authorization**
- **The worksheet is a tool to help providers prepare for authorization request.**

### **Do NOT fax this sheet to eviCore to build a case.**

# **Provider Resources: Pre-Certification Call Center**

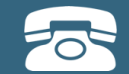

**Pre-Certification Call Center**

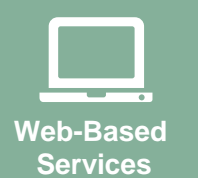

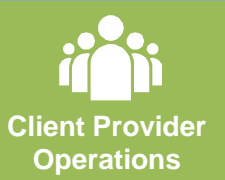

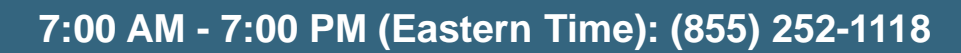

- Clinically urgent requests
- Obtain pre-certification or check the status of an existing case
- Discuss questions regarding authorizations and case decisions
- Change facility or CPT Code(s) on an existing case

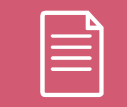

**Documents**

### **Provider Resources: Web-Based Services**

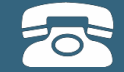

#### **Pre-Certification Call Center**

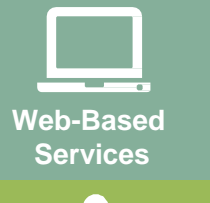

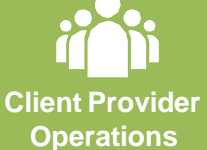

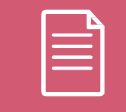

**Documents**

### **[www.eviCore.com](http://www.evicore.com/)**

*To speak with a Web Specialist, call (800) 646-0418 (Option #2) or email [portal.support@evicore.com](mailto:portal.support@evicore.com).*

- Request authorizations and check case status online –24/7
- Pause/Start feature to complete initiatedcases
- Upload electronic PDF/word clinical documents

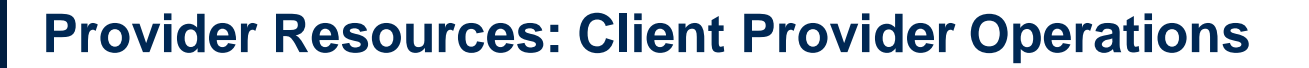

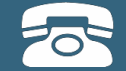

**Pre-Certification Call Center**

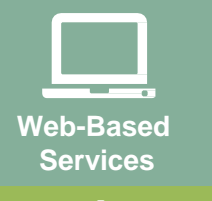

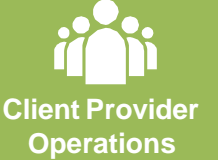

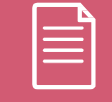

**Documents**

*To reach eviCore Client Services, call (800) 646 - 0418 (Option #4) or email [clientservices@evicore.com](mailto:clientservices@evicore.com)*

- Eligibility issues (member, rendering facility, and/orordering physician)
- Questions regarding accuracy assessment, accreditation,and/or credentialing
- Issues experienced during case creation
- Request for an authorization to be resent to the healthplan

### **Provider Resources: Implementation Website**

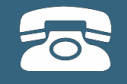

**Web-Based Services**

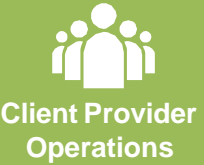

**Documents**

**Provider Enrollment Questions – Contact Oscar Provider Services at 855-672-2755**

> **Oscar Website:** <https://www.hioscar.com/providers>

**eviCore / Oscar Provider Resources Page:** <https://www.evicore.com/resources/healthplan/oscar>

- **Provider Orientation Presentation**
- **eviCore clinical guidelines**
- **FAQ documents and announcements**

**You can obtain a copy of this presentation on the Provider Resource page listed above.** 

# **Thank You!**

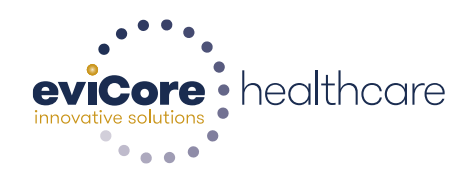